# ソフトウェアバージョン 3.1.x

**Welch Allyn iExaminer Pro** アプリ

**11840-IEX Welch Allyn SmartBracket Assembly**

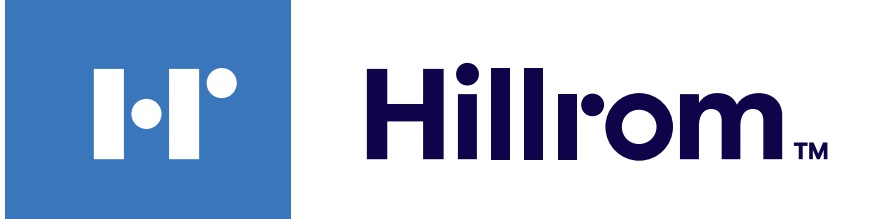

### **Welch Allyn® iExaminer™ Pro**

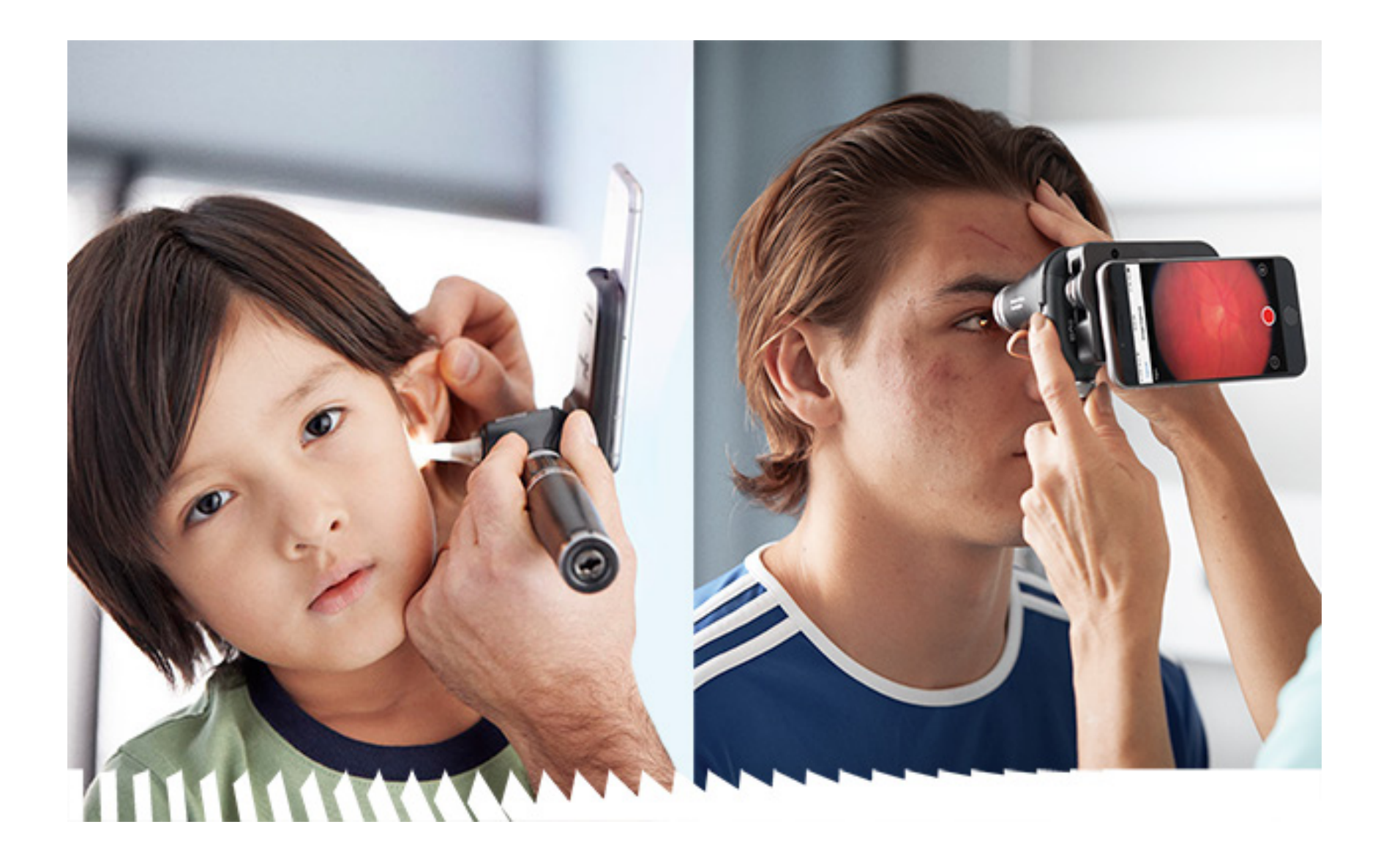

### 使用説明書

**238-3 Welch Allyn MacroView Plus** 耳鏡

**118-3 Welch Allyn PanOptic Plus** 検眼鏡

Android

1 つまたは複数の特許により保護されている場合があり ます。上記のインターネットアドレスで確認してくださ い。Hill‑Rom 社は、欧州、米国、およびその他の国の特許お よび申請中の特許出願の所有者です。

Welch Allyn, Inc. (以下「Welch Allyn」) は、(i) 本書に記載され ている指示、注意、警告、または用途(使用目的)に従っ て製品を適切に使用していないこと、または(ii)本品の違 法または不適切な使用に起因する負傷については、一切責 任を負わないものとします。

#### 特許: [hillrom.com/patents](http://hillrom.com/patents)

© 2023 Welch Allyn, Inc. All rights reserved. Welch Allyn の許可なく、本使用 説明書のいかなる部分も、いかなる方法によっても複製ま たは複写することを禁じます。Welch Allyn® は Welch Allyn, Inc. の商 標です。Hillrom™ は Hill-Rom Services, Inc. の商標です。

Hill-Rom は、設計、仕様、モデルの変更を予告なく行う権利を 留保します。Hill-Rom による保証は、当該製品の販売および貸 し出しに適用される書面による明示的な保証のみです。

**N** Welch Allyn, Inc. 4341 State Street Road Skaneateles Falls, NY 13153 USA [hillrom.com](http://hillrom.com)

#### 認可されたオーストラリアの スポンサー

 $R_x$  ONLY

Welch Allyn Australia Pty. Ltd. Unit 4.01, 2-4 Lyonpark Road Macquarie Park, NSW 2113 Phone 1800 650 083

Welch Allyn, Inc. は Hill-Rom Holdings, Inc. の子会社です。 米国製

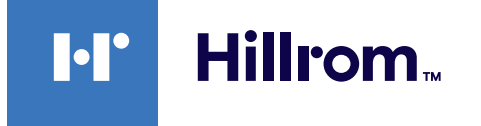

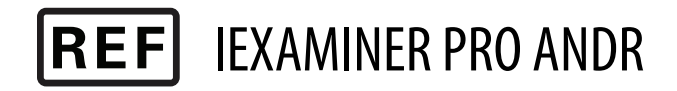

#### 80027835 Ver. B、改訂日: 2023-03

Welch Allyn テクニカルサポート

<https://hillrom.com/en-us/about-us/locations>

欧州におけるユーザー・患者への通知:本機器に関連して 発生した重大な事象は、いかなるものであっても、製造業 者、およびユーザーと患者のいずれかまたは両方が定めら れる加盟国の所轄官庁に報告する必要があります。

#### 使用法:該当するヘッド部の使用説明書を参照 医療関係者以外は使用しないこと

Android™ および Google Play™ は Google, Inc. の商標です。その他の商 標および商号はそれぞれの所有者のものです。

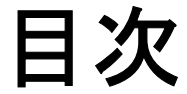

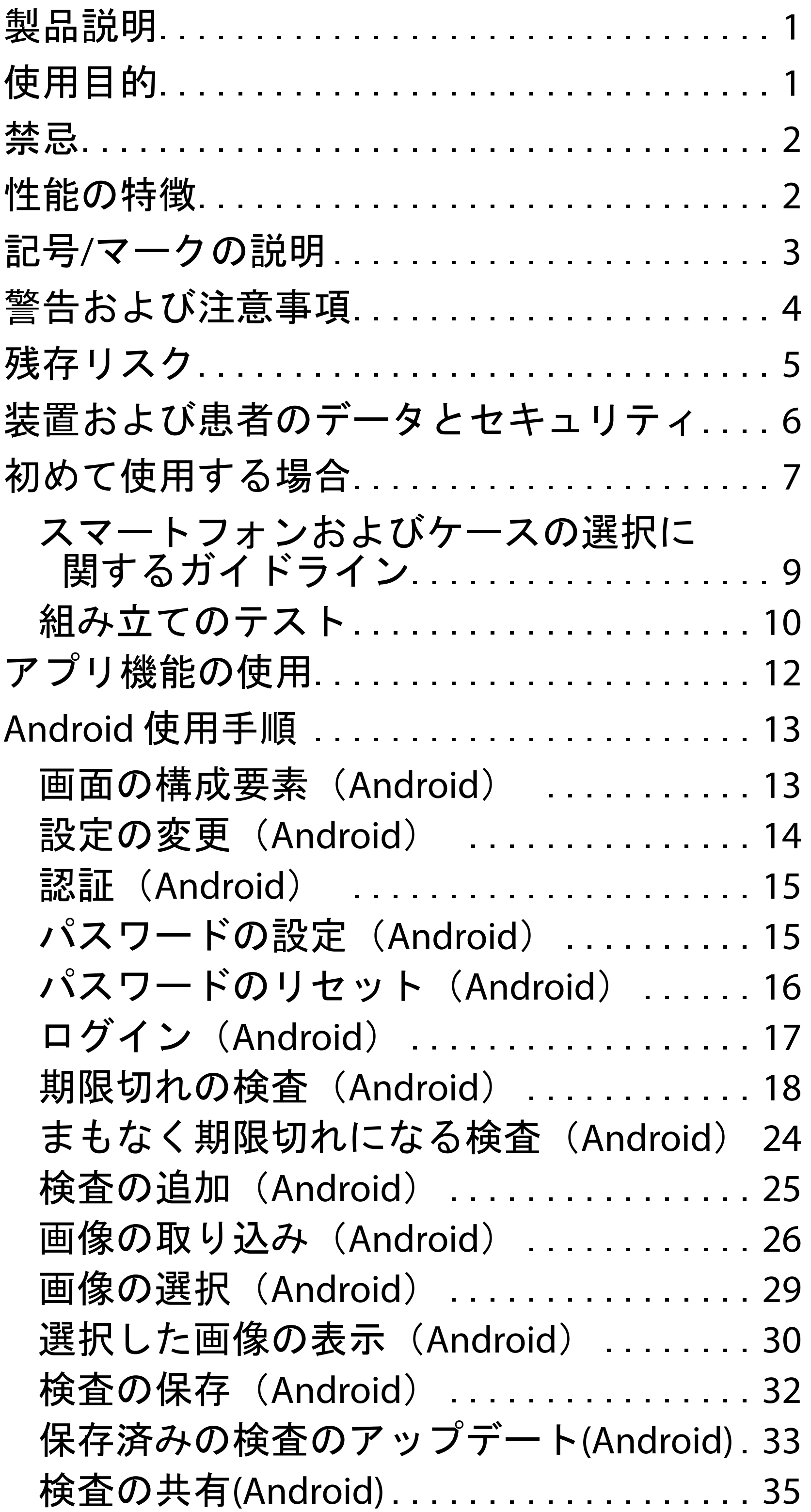

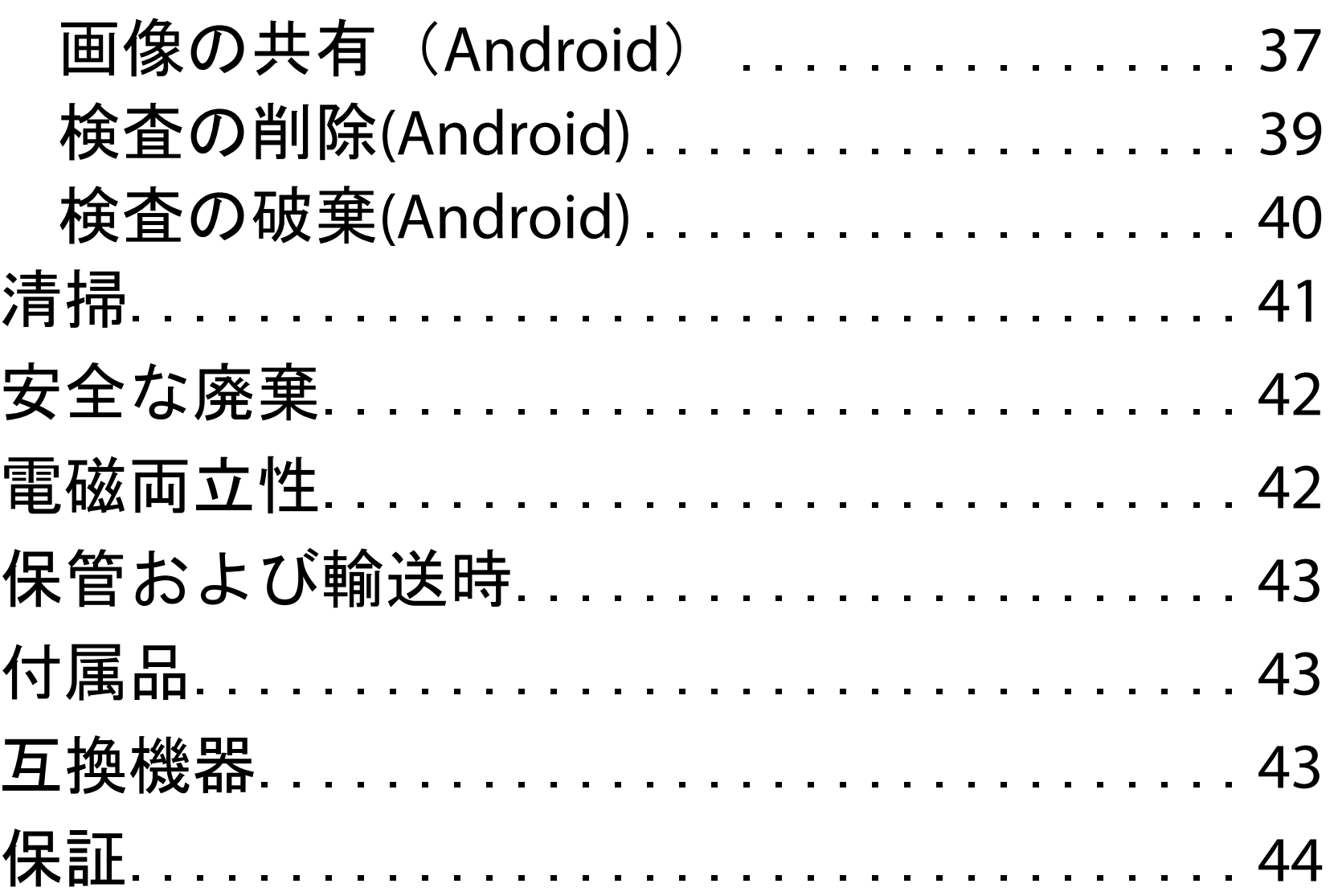

<span id="page-4-0"></span>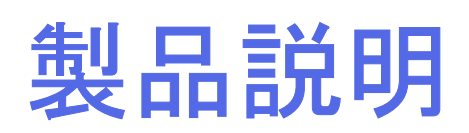

iExaminer アプリケーションは Welch Allyn iExaminer Pro アプリと同等です。

MacroView Plus 搭載の iExaminer System は、MacroView Plus、SmartBracket、SmartClip、iExaminer アプリケー ション、および[「スマートフォンおよびケースの選](#page-12-1) [択に関するガイドライン](#page-12-1)」を満たすケース付きス マートフォンで構成されています。

PanOptic Plus 搭載の iExaminer System は、PanOptic Plus、SmartBracket、SmartClip、iExaminer アプリケー ション、および[「スマートフォンおよびケースの選](#page-12-1) [択に関するガイドライン](#page-12-1)」を満たすケース付きス マートフォンで構成されています。

iExaminer アプリケーションは、適切な Welch Allyn 機器とともに、医師および医療従事者が、小児お よび成人患者の画像を取り込んで送信するために 使用することを目的としています。

MacroView Plus 搭載の iExaminer System は、医師お よび医療従事者が、小児および成人患者の外耳、外 耳道、および鼓膜の画像を取り込んで送信するため に使用することを目的としています。

PanOptic Plus 搭載の iExaminer System は、医師お よび医療従事者が、小児および成人患者の眼の画 像を取り込んで送信するために使用することを目 的としています。

iExaminer アプリケーションおよび MacroView Plus 搭載の iExaminer System の対象となる使用環境 は、総合診療医の診察室、病院、専門医、緊急治

# 使用目的

性能の特徴

該当する Welch Allyn 機器の使用説明書を参照して ください。

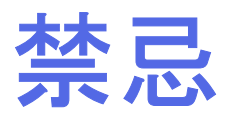

iExaminer アプリには禁忌はありません。該当する Welch Allyn 機器の使用説明書を参照してください。

MacroView Plus 搭載の iExaminer System は、眼の検 査に対する使用には適していません。

注記 スマートフォンは、製造業者が推奨す る環境においてのみ使用してください。

<span id="page-5-0"></span>療、クリニック、臨床環境研修などの専門的な医 療施設環境です。

<span id="page-6-0"></span>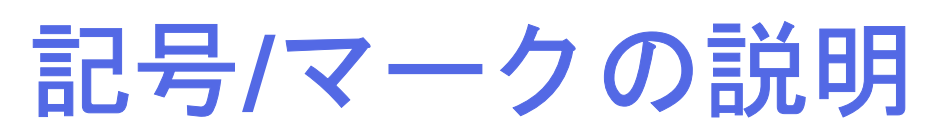

これらの記号/マークの出処については、 Welch Allyn の記号/マーク一覧

([welchallyn.com/symbolsglossary](http://welchallyn.com/symbolsglossary)) を参照してく ださい。

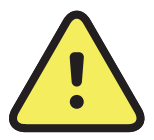

警告 本説明書の「警告」は、疾患、損傷、 または死につながる可能性がある状況や行為 を示すものです。白黒の文書では警告マーク の背景が灰色で表示されます。

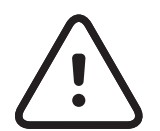

 $REF$ 再注文番号

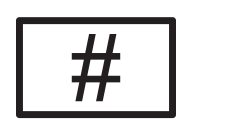

注意 本説明書の「注意」は、この装置ま たはその他の設備の破損、またはデータ紛 失につながる可能性がある状況や行為を示 すものです。

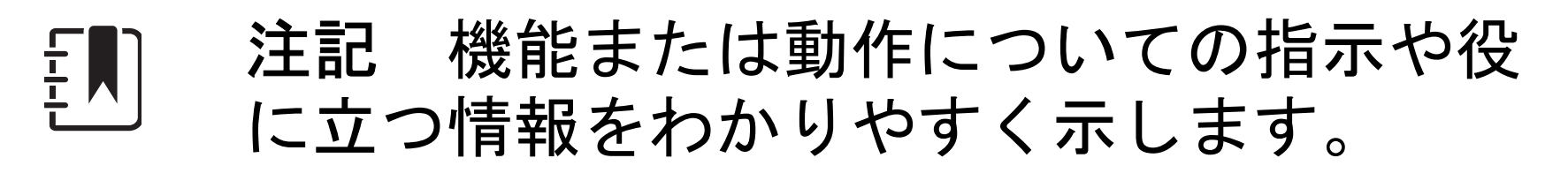

使用説明書(IFU)をお読みください。IFU は本 Web サイトから入手できます。IFU の 冊子版が必要な場合は Hillrom までお申し 付けください。7 暦日以内にお届けいたし ます。

要処方、または「有資格の医療専門家によ

る使用、または有資格の医療専門家の指示 の下で使用」

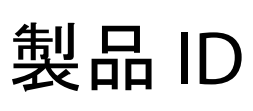

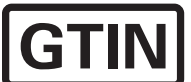

### 国際取引商品番号(GTIN)

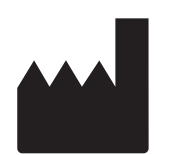

製造元

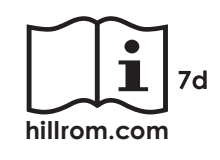

# <span id="page-7-0"></span>警告および注意事項

警告 画像または患者のファイルを送信する際 は、必ず iExaminer アプリケーションを使用し てください。患者の画像を誤って関連付けるこ とを避けるため、カメラロールから患者の画像 を送信しないでください。カメラロール画像の 使用は、トレーニングおよび非臨床使用に限定 されます[。装置および患者のデータとセキュリ](#page-9-1) [ティ](#page-9-1)を参照してください。

- $\mathbf{R}$ 、警告 本装置/システムは、医療専門家のみが 使用できます。本装置/システムは、近傍の装 置に電波障害を引き起こしたり、その動作に 不具合を生じさせたりすることがあります。 本機器の向きや位置を変更したり、その設置 場所にシールドを施すことによって、電波障 害を抑制する措置を講じる必要が生じる場合 があります。
- $\mathbf{N}$ 警告 患者がけがをするおそれあり - 磁界。 植え込み型機器の近くでスマートフォンを使 用する場合は注意してください。植え込み型 機器には頭蓋インプラント、調整可能な CSF シャント、ペースメーカーなどがあります が、これらに限定されるものではありませ ん。

注記 警告および注意事項の詳細について は、該当する Welch Allyn 機器の使用説明書を 参照してください。

注記 お使いの機器に関連する照明にかかわる 危険性については、該当する Welch Allyn 機器 の使用説明書を参照してください。

注意 Welch Allyn iExaminer の画像は、適正な照

明のもとで評価してください。照明が暗いとこ ろでは、画像を評価しないでください。

注意 システムが十分な品質の画像を提供す ることを確認するには、システムの組み立て をテストします[。組み立てのテスト](#page-13-1)を参照し てください。

本製品は、関連する電磁干渉、機械的安全性、 性能、生体適合性の規格に準拠しています。 しかしながら、本製品は、以下による患者やユー ザーに対する潜在的な損害を完全に取り除くこと はできません。

- 電磁障害に関連する損害または機器の破損
- 機械的危険性による損害
- 機器、機能、パラメータの非表示による損害
- 不十分な洗浄など、誤った使用法による損害
- 重度の全身性アレルギー反応を引き起こすお それのある生物学的トリガへの装置の曝露に よる損害

<span id="page-8-0"></span>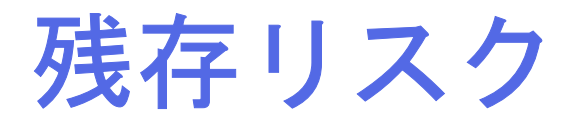

# <span id="page-9-1"></span><span id="page-9-0"></span>装置および患者のデータとセキュリティ

Welch Allyn は、装置レベルのセキュリティを確保 することをお勧めしています。スマートフォンの セキュリティについては、ユーザーが責任を負う ものとします。

iExaminer アプリケーションでは、電子メールおよび クラウドベースのストレージを使用して、ユーザー は患者のデータを共有できます。電子メールまたは クラウドベースのストレージを使って患者データを 共有する際は、HIPAA 規制に従って、権限のある ユーザーとのみデータを共有することが重要です。 患者のデータの保護については、ユーザーが単独で 責任を負います。患者記録を送信する前に、患者 ID を確認する必要があります。

電子メールで患者データを安全に共有するには、電 子メールアプリケーションがトランスポート層セ キュリティ(TLS)を使用して電子メールサーバーと 安全に通信できるように設定されていることを確認 する必要があります。トランスポート層セキュリ ティ(TLS)は、コンピューターネットワーク上で通 信セキュリティを提供するために設計された暗号化 プロトコルです。TLS は、通信する 2 つ以上のコンピ ューターアプリケーション間でプライバシーとデー タ完全性を確保することを主な目的としています。 電子メールアカウント(IMAP、POP など)を設定す る際、ユーザーは TLS/SSL を使用するセキュリティ 方式を選択する必要があります。Android のデフォ ルトの電子メールアプリケーションである Gmail を デフォルトの Gmail サーバーで使用する場合、すで に TLS で保護されています。

患者データをクラウドベースのストレージに送信 する場合は、TLS を使用してクラウドストレージ 方式のセキュリティを保護することが不可欠で す。Android では、Google Drive および Google Photos が TLS を使用して保護されています。

次の手順が完了していることを確認します。

- 1. [スマートフォンおよびケースの選択に関する](#page-12-1) [ガイドライン](#page-12-1)の基準を満たすスマートフォン を選択します。
- 2. Google Play™ ストアから iExaminer アプリケー ションをダウンロードします。
- 3. 画像を保存していた以前のバージョンから アップグレードする場合は、画面の指示に従 います。
- 4. 使用モードを選択します。
	- 臨床モードは患者に使用するモードです。 検査データは、それぞれの検査の後にアプ リから送信する必要があります。検査デー タは電話には保存されません。
	- トレーニングモードはトレーニング専用で す。このモードを選択すると、30日~180 日までのユーザーが指定する期間、模擬検

査を保存できます。その後、アプリから データを削除する必要があります。この モードでは、個人を特定できる患者データ や個人データを保存しないでください。模 擬検査のデフォルトのデータ保持期間は 30 日間です。

- 5. 利用規約に同意します。
- 6. アプリケーションのセキュリティとスマート フォンのセキュリティを設定します。機密性の 推奨事項を確認します。[装置および患者のデー](#page-9-1) [タとセキュリティを](#page-9-1)参照してください。

iExaminer Pro の動画については、 [hillrom.com](http://hillrom.com/getstarted)/getstarted にアクセスしてご覧いただ けます。

# <span id="page-10-0"></span>初めて使用する場合

ΞW| 注記 モードを切り替えるには、アプリをア ンインストールしてから再インストールしま す。アプリをアンインストールすると、保存 されているデータがすべて消去されます。

- 7. WELCH ALLYN IEXAMINER SMARTBRACKET ASSEMBLY INSTRUCTIONS(WELCH ALLYN IEXAMINER SMARTBRACKET 組み立て用説明 書) (箱に同梱) を参照して、初期設定を 行ってください。SmartBracket の粘着テープ を取り付ける適切なスペースがあることを確 認し、ケースの滑らかで硬い平らな背面に SmartClip を貼り付けます。
- 8. Welch Allyn 機器を SmartBracket に取り付けま す。
- 9. iExaminer Resolution Test Card(同梱)を使用 して、システムの組み立てをテストします。 [組み立てのテストを](#page-13-1)参照してください。
- 10. 検査を実施する場合は、 [hillrom.com/](http://hillrom.com/getstarted)getstarted の動画やその他のトレ ーニング教材を参照してください。
- $\frac{1}{L}$   $\vert$   $\vert$ 注記 iExaminer 3.1.x は Android 7.0 以降と互 換性があります。

以下の基準を満たすスマートフォンを使用してく ださい。

- 寸法:スマートフォンとケースを合わせたサイズ が長さ 165 mm、幅 85 mm、厚さ 13 mm 未満。
- 重量:スマートフォンとケースを合わせた重 量が 280 g 未満。
- 光学系:解像度が8メガピクセル以上であれ ば、ほとんどのスマートフォンカメラが使用で きます。システムのテスト方法については、[組](#page-13-1) [み立てのテストを](#page-13-1)参照してください。
- ディスプレイ:カラーディスプレイ:スク リーンサイズ 4.0 インチ (101 mm)以上 • ハードウェア:内部ストレージ 500 MB 以上

ケースの表面は、滑らかで平らな、突起のない非 ゴム製(シリコーンケース以外のものなど)であ る必要があります。一部の機能(指紋センサ、その 他のカメラなど)は、SmartClip の取り付けの妨げ になる場合があります。**WELCH ALLYN IEXAMINER SMARTBRACKET ASSEMBLY** 使用説明書(**WELCH ALLYN IEXAMINER SMARTBRACKET** 組み立て用説 明書) (箱に同梱)を参照してください。

• ソフトウェア:JPEG 画像をサポート し、Android 7.0 以降と互換性があります。 • 電気系

o スマートフォンの放射エミッションは、 連邦規則集の Title 47 の Part 15(または同等の 規則)に適合している必要があります。

- o スマートフォンの電磁誘導充電は、Qi 認定 (または同等の認定)を受けている必要があり ます。
- o スマートフォンの充電は、IEC/UL 60950-1 (または同等の規格)に適合している必要が あります。

スマートフォンの基準

### <span id="page-12-1"></span><span id="page-12-0"></span>スマートフォンおよびケースの選択に関 するガイドライン

スマートフォンケース

<span id="page-13-1"></span><span id="page-13-0"></span>組み立てのテスト

iExaminer アプリケーションを開き、次の手順を 実施します。

- 1. ヘッドにハンドルを取り付けます。検眼鏡 を使用する場合は、ハンドルをオンにし、 ジオプターを[Green 8(グリーン 8)]に 設定して、光スポットサイズを大、フィル タなしにします。
- 2. ヘッドを SmartBracket に取り付けます。ヘ ッドは、4 方向のいずれかの向きに取り付 けることができます。
- 3. iExaminer 解像度テストカード(箱に同梱) を平らな面に置きます。
- 4. [Exam(検査)]画面で、[Add image (画像の追加)]をタップします。
- 注記 トレーニングモードでは、 + をタッ プして[Exam(検査)]を開始します。
- 5. 録画が開始されます。録画は 30 秒後に終了 します。必要に応じて をタップして録画 を再開し、手順を完了します。

6. スマートフォンの画面上の円が欠けていな いことを確認するため、検眼鏡または耳鏡 を近くの表面に向けます。

注記 円が欠けている場合は、倍率が 1.0  $\frac{1}{2}$   $\left| \frac{1}{2} \right|$ 倍であることと、優先レンズの開口部と SmartBracket の位置が合っていることを確 認してください。アライメント不良の場合 は、**WELCH ALLYN IEXAMINER SMARTBRACKET** スタートアップガイドの SmartClip 取り外し手順に従ってください。

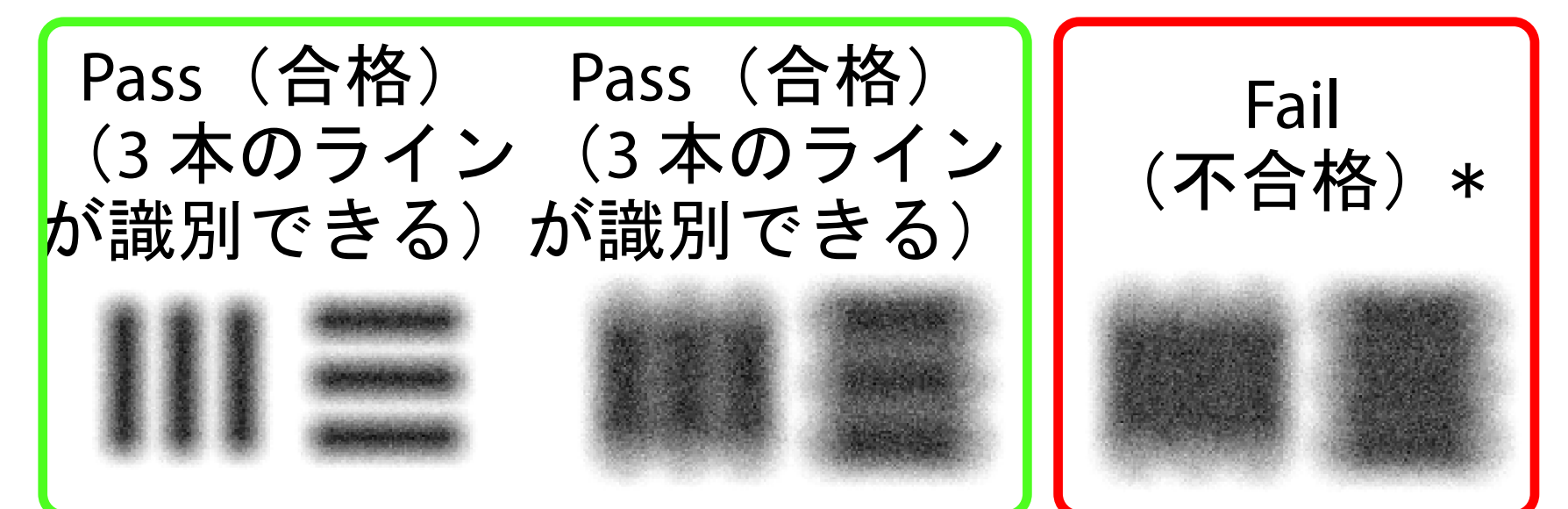

\*ご質問がある場合は、Hillrom テクニカルサポ ートにお問い合わせいただくか、[hillrom.com](http://hillrom.com) に アクセスしてください。

- 7. iExaminer 解像度テストカードの円を、表示 可能な領域の端に合わせます。必要に応じ て、検眼鏡または耳鏡をカードに近づけた り、カードから離したりします。倍率を変 更しないでください。
- 注記 オートフォーカスが機能しない場合  $\frac{1}{2}$   $\left| \frac{1}{2} \right|$ は、画面上でターゲットの中央をタップし ます。そうすると、オートフォーカスがリ セットされます。
- 注記 適切なターゲット円を選択してくだ  $\frac{1}{2}$   $\lambda$   $\Big\}$ さい。検眼鏡用と耳鏡用があります。
- 8. 最適な画像を選択します。解像度ターゲッ トのキャプチャ画像をつまんで拡大しま す。
- 9. 5 つのターゲットですべて比較して、画像 に 3 本のラインが表示されることを確認し ます。ラインが見えない場合は、テストを 繰り返します。

10. 患者の検査を開始します。技術ガイド(箱 に同梱)または使用説明書(アプリおよび [hillrom.com/getstarted](http://hillrom.com/getstarted) から入手可能)を参 照してください。

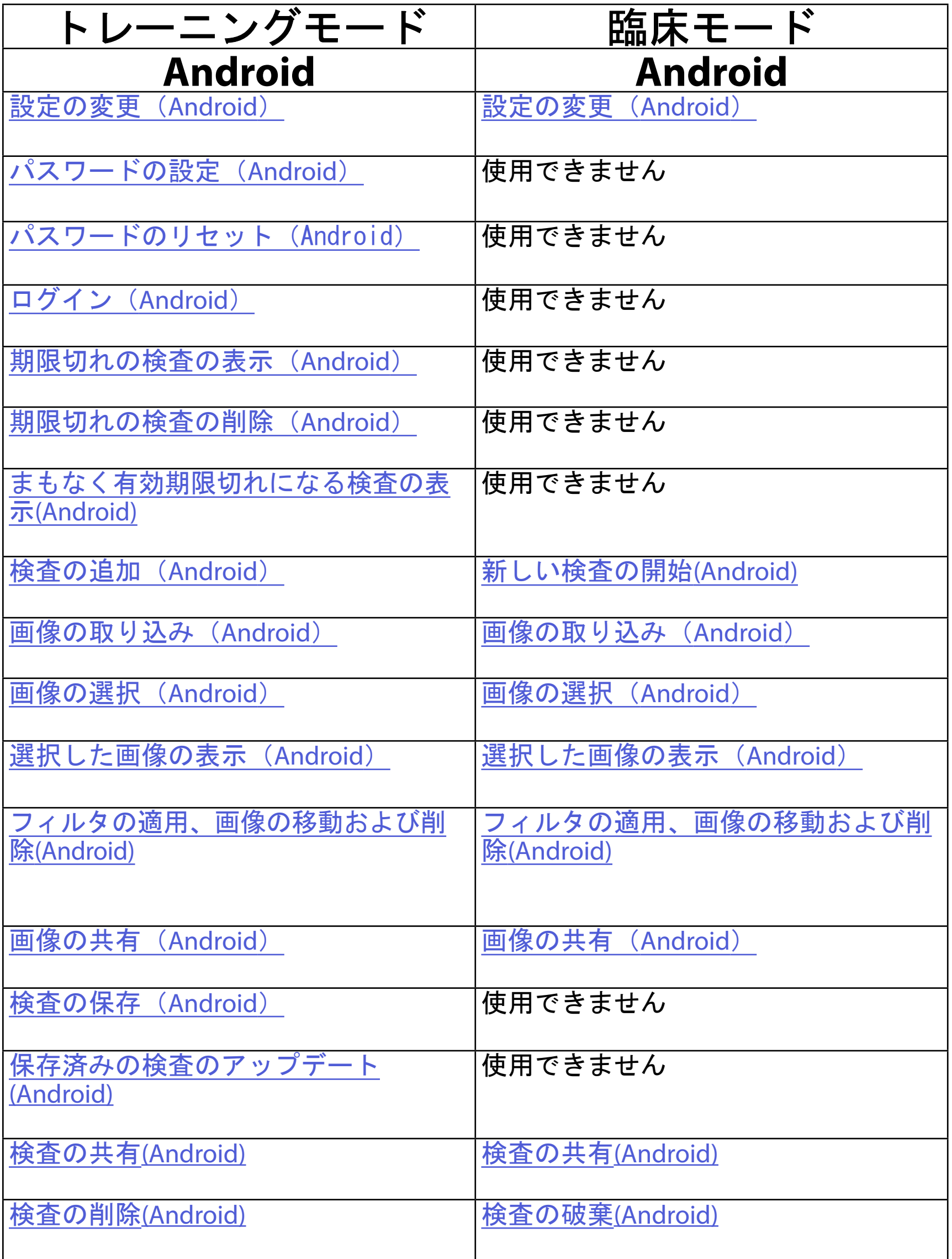

# <span id="page-15-1"></span><span id="page-15-0"></span>アプリ機能の使用

#### <span id="page-15-2"></span>アプリケーションの使用については、[Android](#page-16-1) 使 [用手順](#page-16-1)を参照してください。

次のリンクを使用してアクションに移動するか、 お使いの機器のオペレーティングシステムの詳し い説明をお読みください。

#### 「[アプリ機能の使用](#page-15-1)」リストに移動

‡N 注記 臨床モードで[Exam(検査)]画面が 開きます。

## <span id="page-16-1"></span><span id="page-16-0"></span>**Android** 使用手順

注記 画像はイメージです。

### 画面の構成要素(**Android**)

適用対象:トレーニングモード、臨床モード

# アイコン 定義 共有 削除 Î フィルタ  $\overline{|\mathbf{\cdot}|}$ 追加

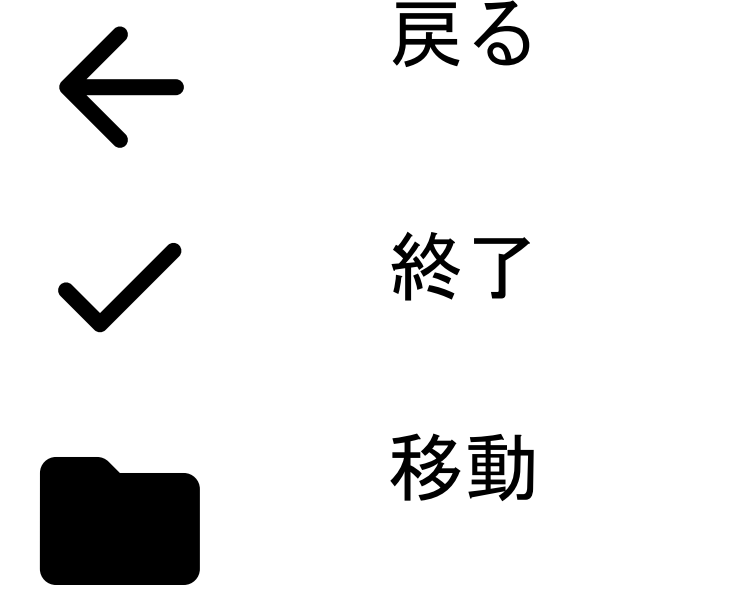

画像解像度やデータ保持期間などの設定を変更し ます。一部の設定は特定のモードでのみ使用でき ます。

<span id="page-17-1"></span><span id="page-17-0"></span>設定の変更(**Android**)

適用対象:トレーニングモード、臨床モード

- 2. [Settings (設定)]をタップします。
- 3. 設定オプションを変更します。[組み立てのテ](#page-13-1) [スト](#page-13-1) 画像解像度を変更した場合は、再度組み 立てをテストします。
- 4. 設定を保存するには、左上の ← をタップし ます。

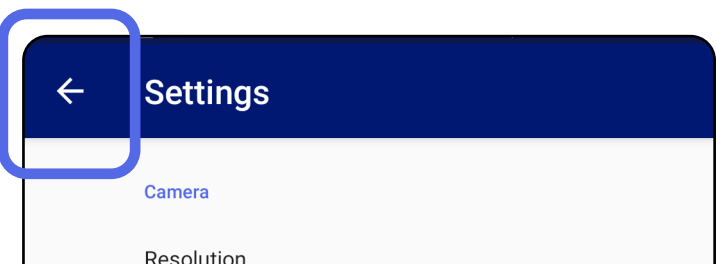

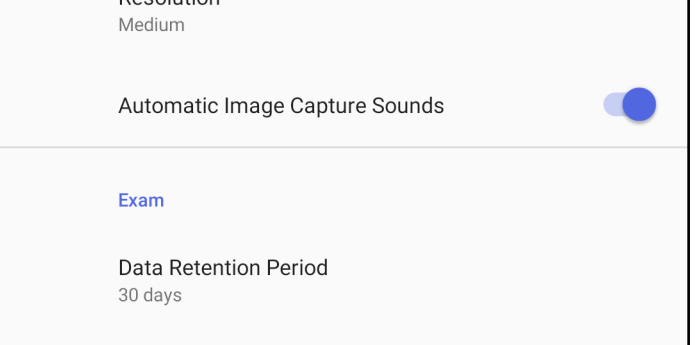

1. アプリで、右上のメニューアイコンをタップ します。

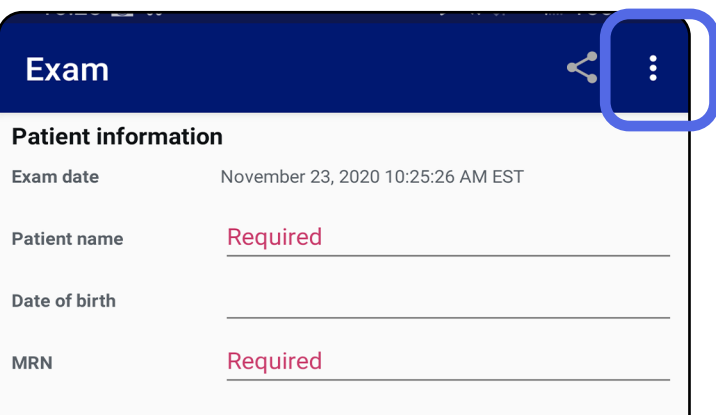

#### 「[アプリ機能の使用](#page-15-1)」リストに移動

- 1. セキュリティの基準を満たすパスワードを設 定します。
- 2. [Authentication(認証)]画面で、新しいパ スワードを 2 回入力します。
- 3. [Set(設定)]をタップします。

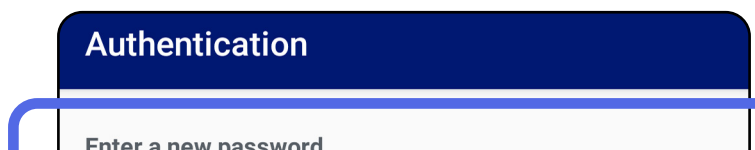

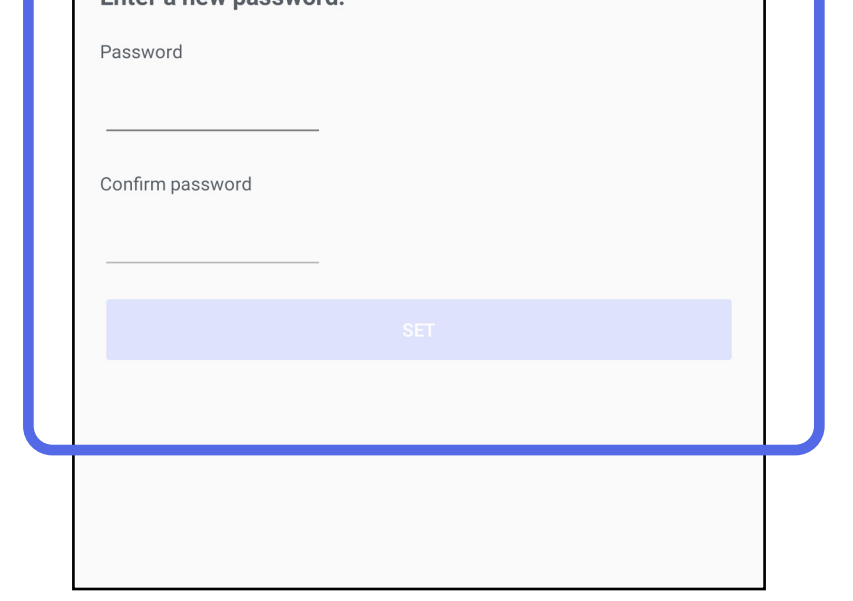

### <span id="page-18-1"></span>パスワードの設定(**Android**)

適用対象:トレーニングモード

[Authentication(認証)]画面では、次の操作を 行うことができます。

- [パスワードの設定\(](#page-18-1)Android)
- [パスワードのリセット\(](#page-19-1)Android)
- [ログイン\(](#page-20-1)Android)

### <span id="page-18-0"></span>認証(**Android**)

### <span id="page-19-1"></span><span id="page-19-0"></span>パスワードのリセット(**Android**)

- 1. [Authentication(認証)]画面でパスワード をリセットするには、[Reset(リセット)] をタップします。
- 2. 新しいパスワードを 2 回入力します。
- 3. [Reset(リセット)]をタップして、パス ワードのリセットを確定します。この動作は 取り消すことができません。
- 注記 パスワードをリセットすると、既存の 検査がすべてアプリケーションから削除され ます。

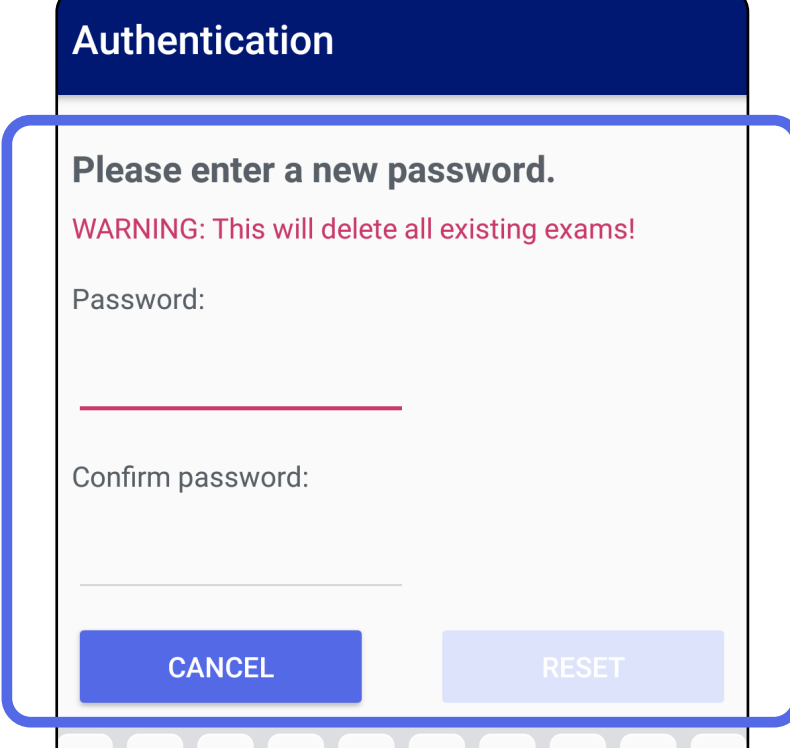

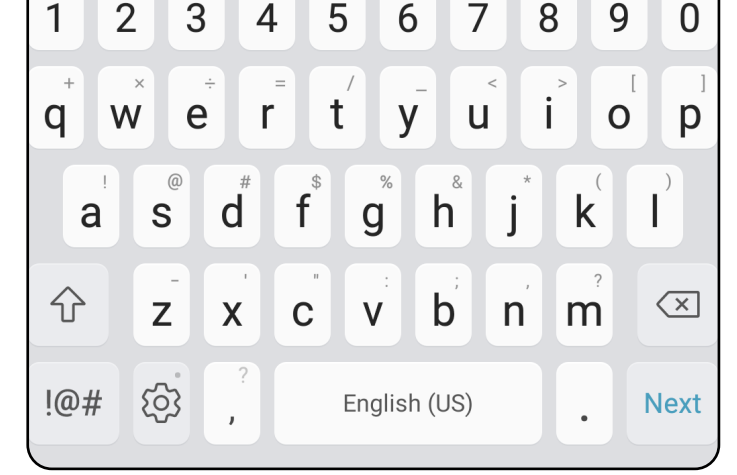

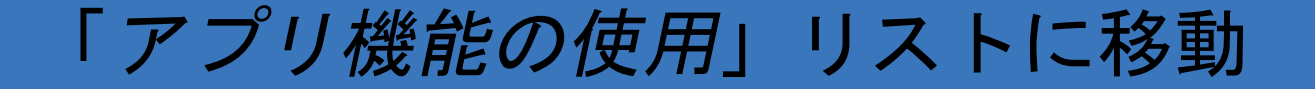

- 1. アプリケーションを開きます。
- 2. [Authentication (認証)]画面でパスワード を入力します。
- 3. [Login(ログイン)]をタップします。

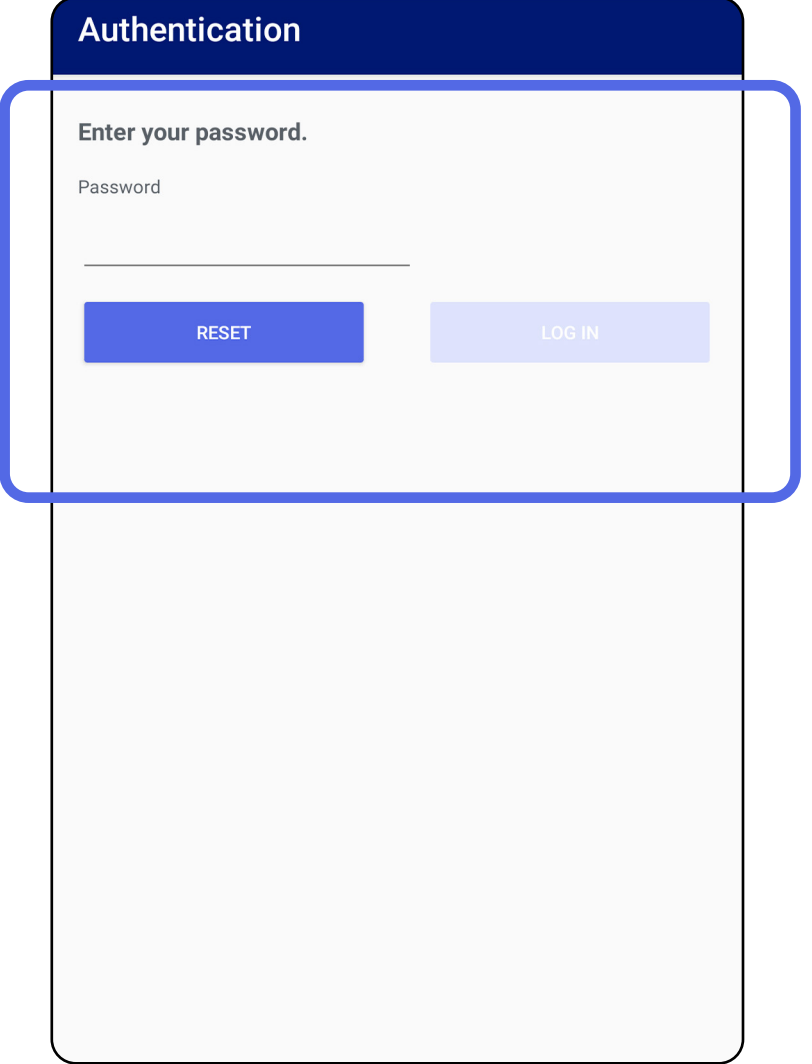

<span id="page-20-1"></span><span id="page-20-0"></span>ログイン(**Android**)

「[アプリ機能の使用](#page-15-1)」リストに移動

<span id="page-21-0"></span>期限切れの検査(**Android**)

適用対象:トレーニングモード

アプリがトレーニングモードで開かれ、有効期限が 切れた検査が存在する場合、アプリを引き続き使用 するには、有効期限が切れた検査を削除する必要が あります。検査の有効期限が切れると、アラートが 表示されます。

1. [OK]をタップしてアラートを確認します。

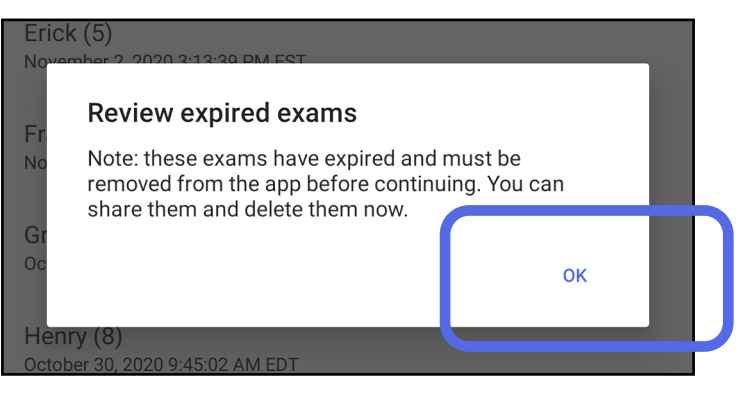

2. 期限切れの検査のリストを確認します。

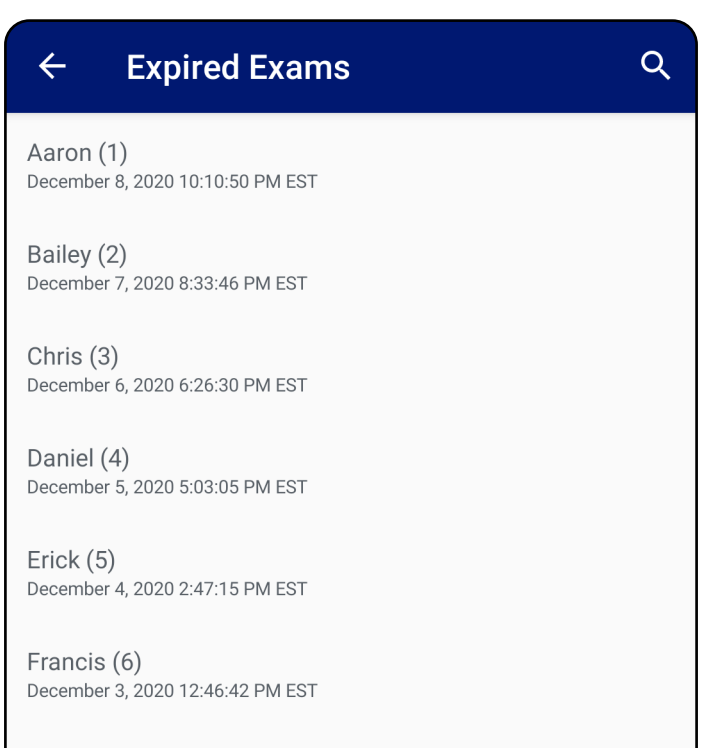

Greg (7) December 2, 2020 10:19:46 AM EST

Henry (8) December 1, 2020 8:39:09 AM EST

Iris $(9)$ November 30, 2020 7:40:41 AM EST

Jimmy  $(10)$ November 29, 2020 4:46:08 AM EST

3. [期限切れの検査の表示\(](#page-22-0)Android) 検査の共有 や削除、検査の画像の共有、また[は期限切れの](#page-24-0) [検査の削除\(](#page-24-0)Android)が行える場合は、「期 限切れの検査の表示(Android)」の手順に従 います。

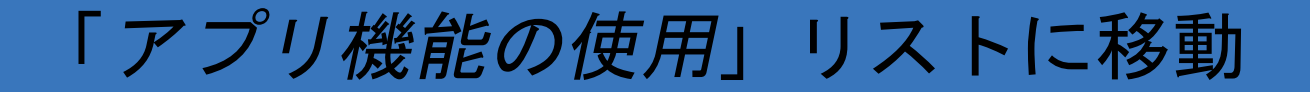

<span id="page-22-0"></span>期限切れの検査の表示(**Android**)

適用対象:トレーニングモード

- 画像をタップして、「[期限切れの検査の画像](#page-23-0) [を表示\(](#page-23-0)Android)」の手順に従います。
- をタップして、「[検査の共有](#page-15-2)(Android)」 の手順に従います。

リストで期限切れの検査をタップして表示しま す。期限切れの検査は読み取り専用であり、別の 検査を開始する前に削除する必要があります。期 限切れの検査を削除する前に、次の操作を行うこ とができます。

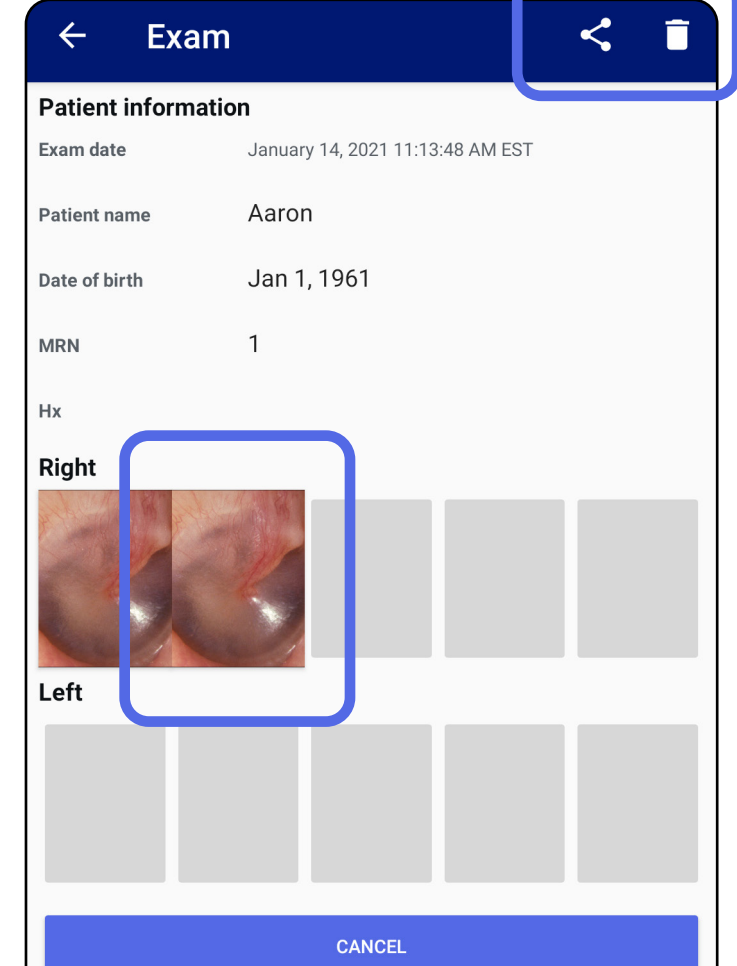

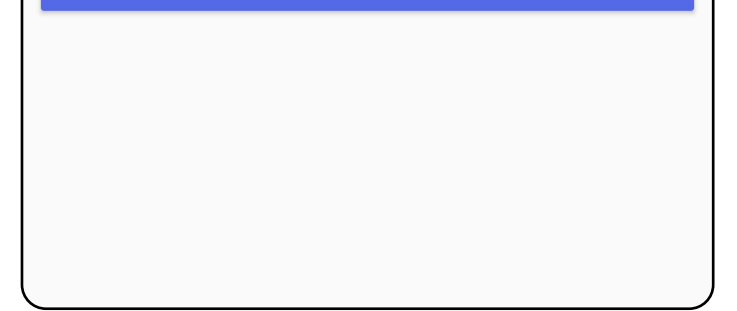

• [期限切れの検査の削除\(](#page-24-0)Android)を参照して ください。

#### 「[アプリ機能の使用](#page-15-1)」リストに移動

<span id="page-23-0"></span>期限切れの検査の画像を表示(**Android**)

[Expired Exam (期限切れの検査)]画面で、画 像をタップして開きます。

- 「セカップして、期限切れの検査の[画像に](#page-34-1) [フィルタを適用\(](#page-34-1)Android)します。
- をタップして、期限切れの検査で[「画像の](#page-40-1) 共有([Android](#page-40-1))」の手順に従います。

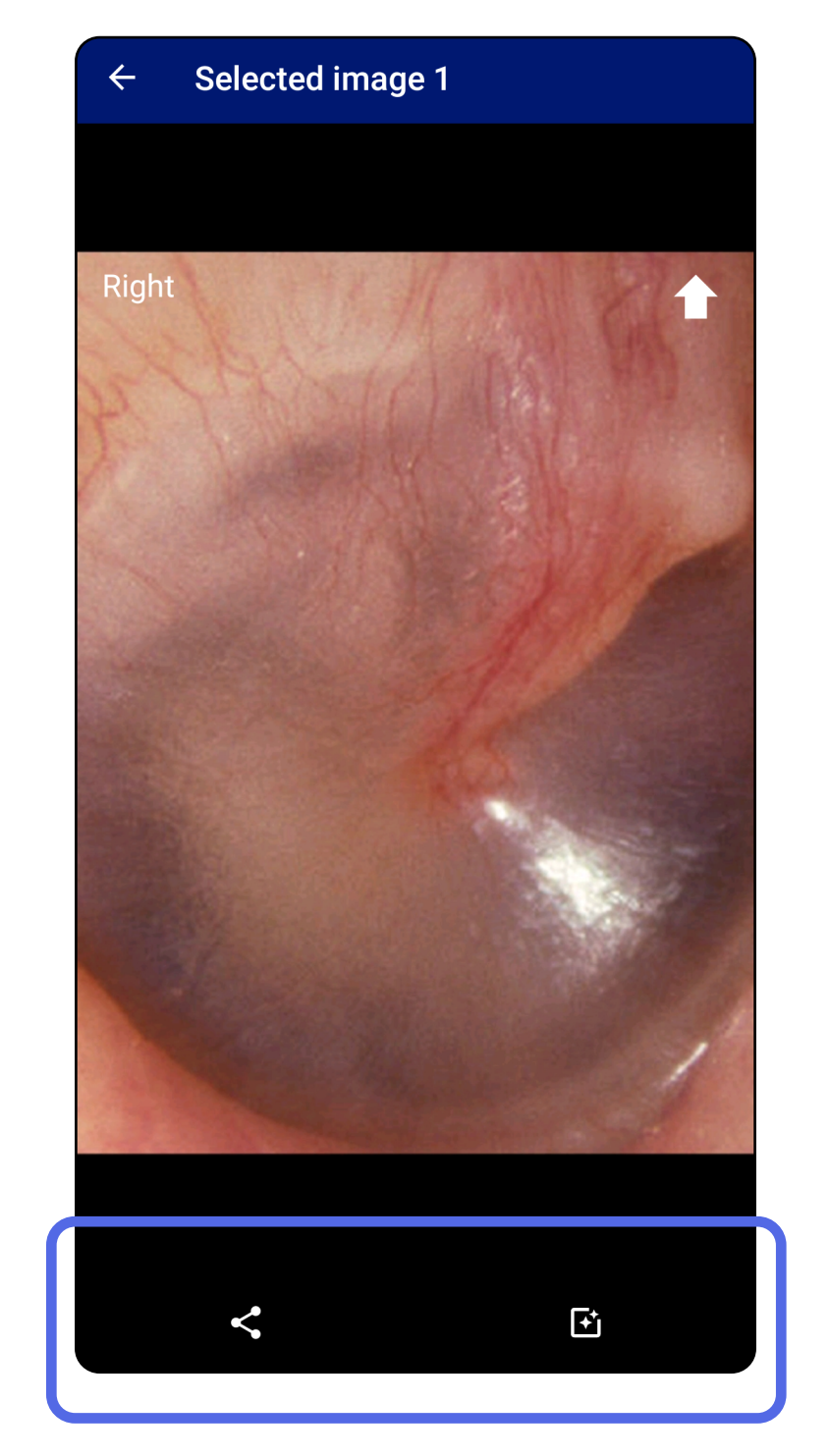

#### 「[アプリ機能の使用](#page-15-1)」リストに移動

<span id="page-24-0"></span>期限切れの検査の削除(**Android**)

### 期限切れの検査をすべて削除するには、

1. < をタップします。

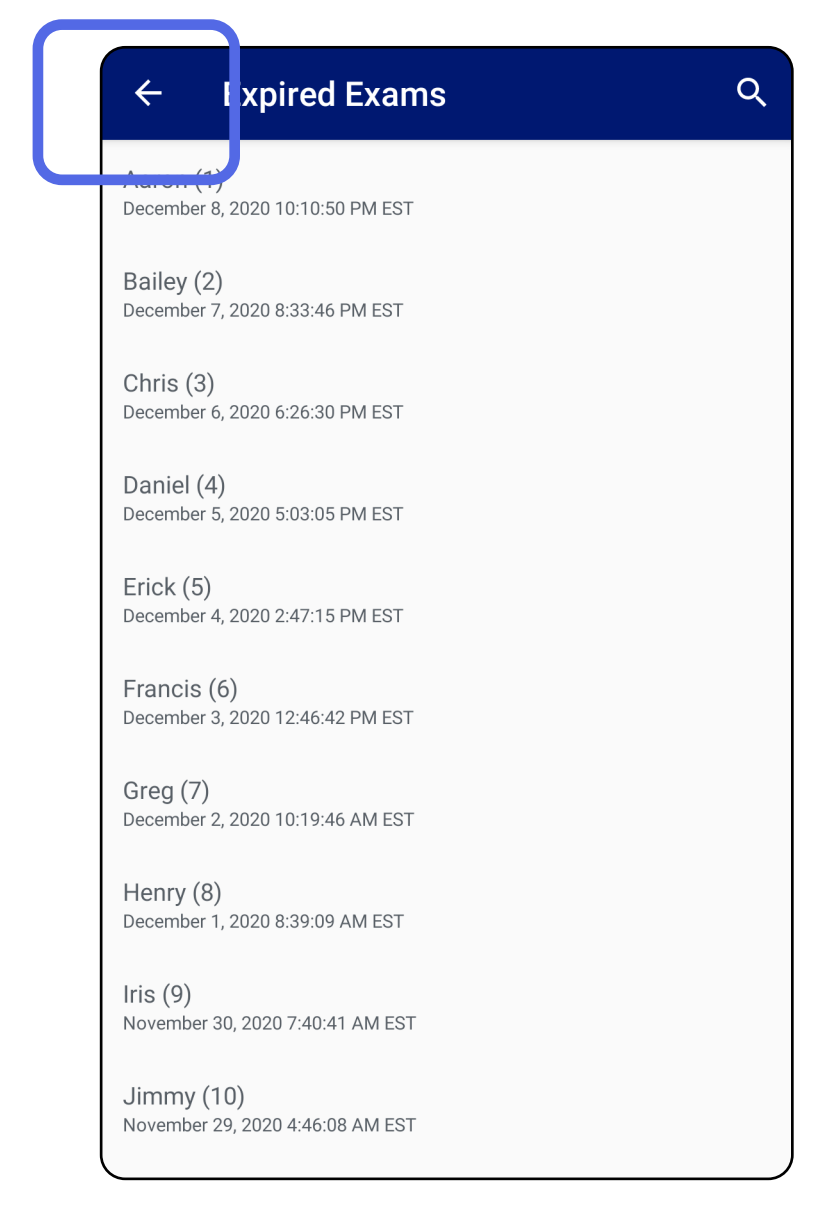

適用対象:トレーニングモード

### 2. [**OK**]をタップして、ポップアップダイアロ グで確認します。

#### Delete expired exams?

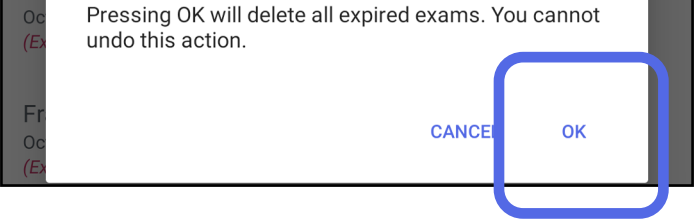

期限切れの検査を削除するには、2 つのオプショ ンがあります。

オプション 1:スワイプして削除します。 期限切れの検査名を左右にスワイプします。

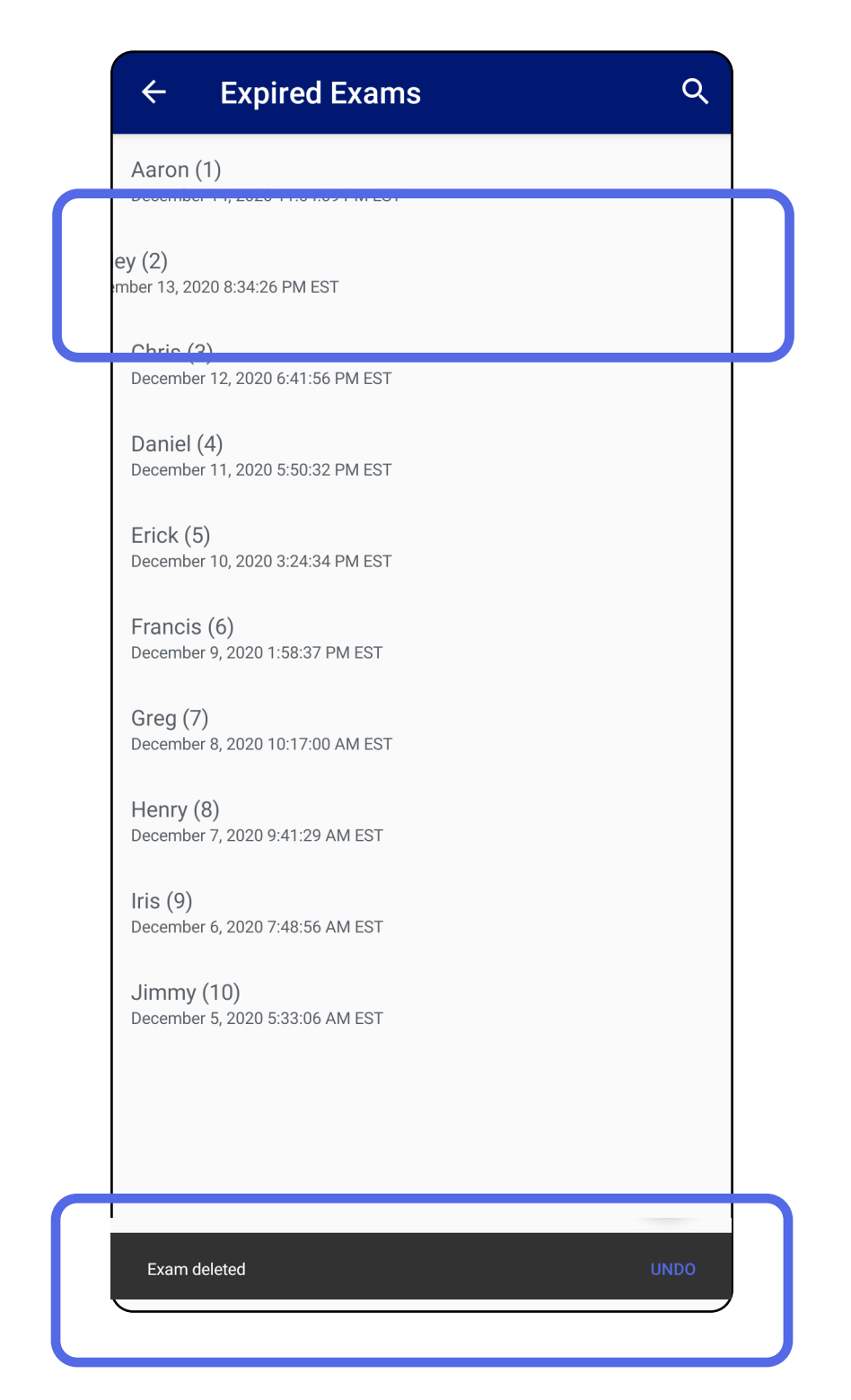

削除を取り消すには、ポップアップダイアログで

#### 15 秒以内に[**UNDO**(元に戻す)]をタップ します。

### オプション2:期限切れの検査を表示し、■を タップします。

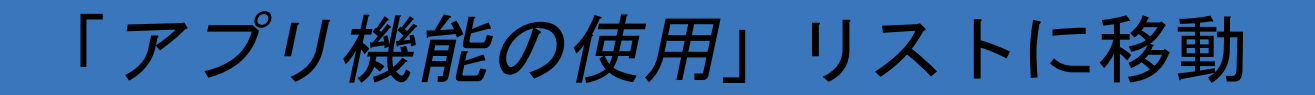

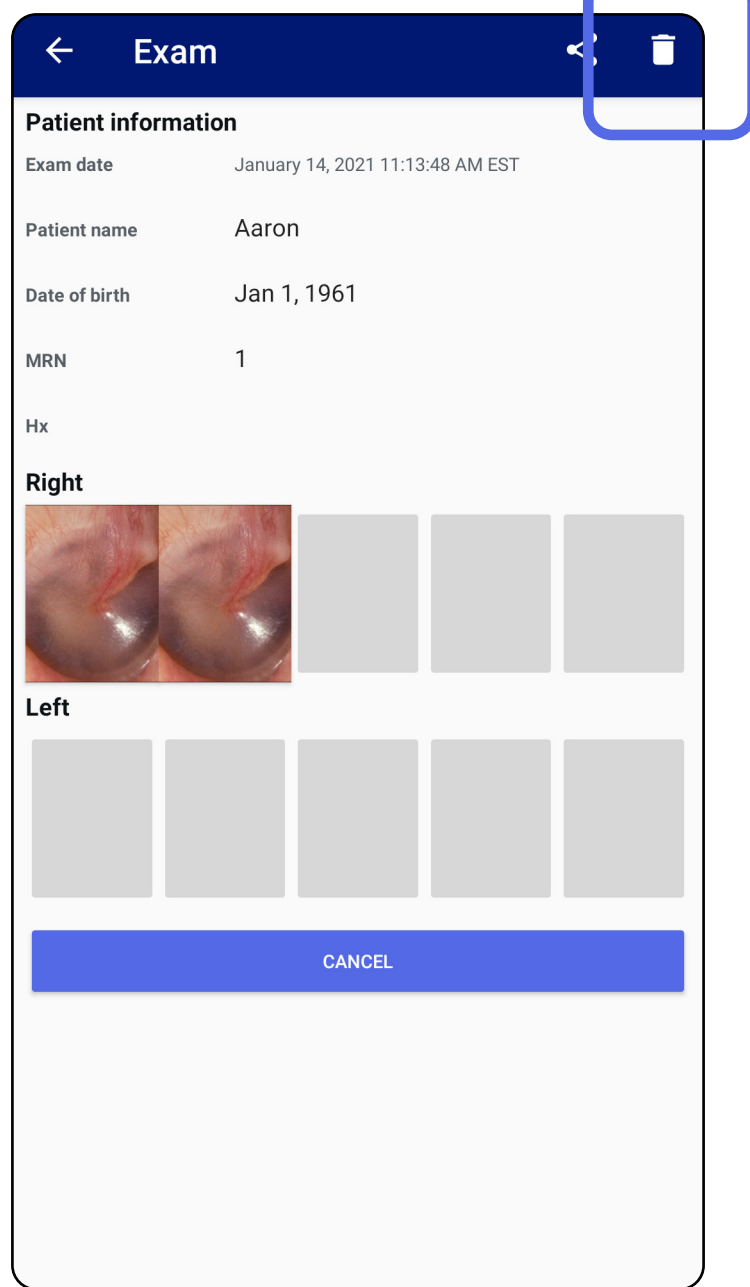

### <span id="page-27-0"></span>まもなく期限切れになる検査(**Android**)

適用対象:トレーニングモード

有効期限がまもなく切れる検査がある場合は、 [Exams expiring soon (検査の有効期限がまもな く切れます)]ダイアログが表示されます。

[**OK**]をタップして、期限切れになる検査を確認 します。

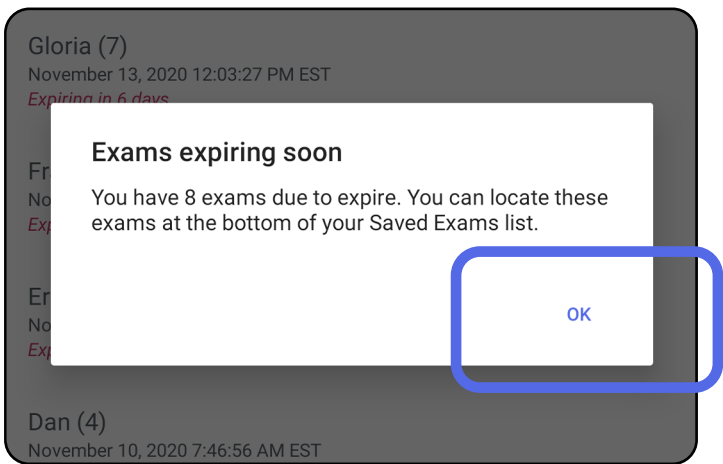

検査の有効期限が切れるまで、何もする必要はあ りません。

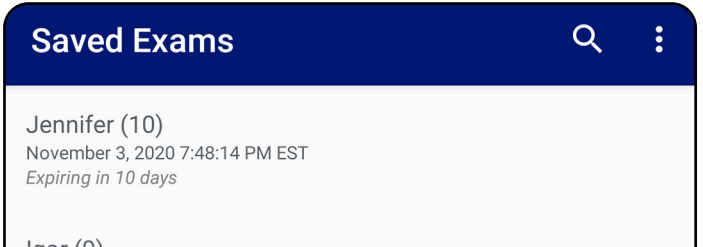

 $loor(9)$ November 2, 2020 4:23:08 PM EST Expiring in 9 days

Henry (8) November 1, 2020 3:14:12 PM EST Expiring in 8 days

Gloria (7) October 31, 2020 12:29:18 PM EDT Expiring in 7 days

Francine (6) October 30, 2020 11:02:54 AM EDT Expiring in 6 days

 $Finie(5)$ October 29, 2020 8:42:26 AM EDT Expiring in 5 days

Dan $(4)$ October 28, 2020 6:13:49 AM EDT Expiring in 4 days

Christine (3) October 27, 2020 5:06:33 AM EDT Expiring in 3 days

<span id="page-27-1"></span>まもなく有効期限切れになる検査の表示**(Android)**

- 1. 新規の検査を追加するには、+ をタップしま す。
- 2. 画像の取り込み (Android) を参照してくださ  $\mathsf{L} \mathsf{L}_\circ$

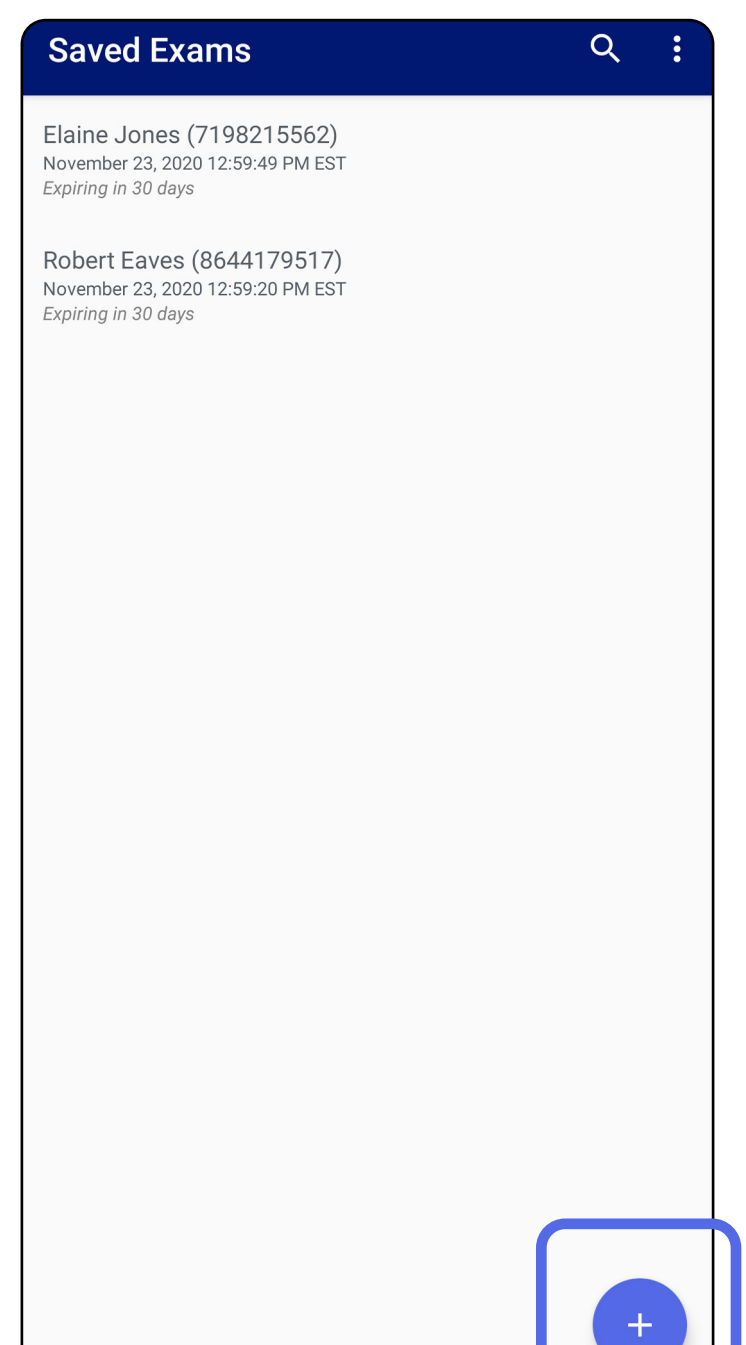

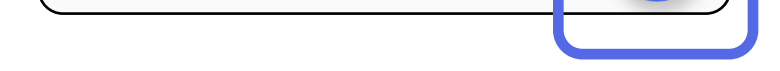

#### 「[アプリ機能の使用](#page-15-1)」リストに移動

<span id="page-28-1"></span><span id="page-28-0"></span>検査の追加(**Android**)

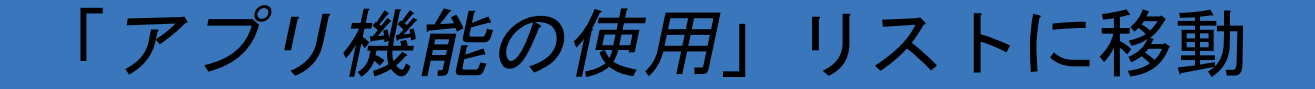

<span id="page-29-1"></span><span id="page-29-0"></span>画像の取り込み(**Android**)

- 1. 本機器を選択した側の前に配置します。検査 を実施する場合は、[hillrom.com](http://hillrom.com/getstarted) の動画やその 他のトレーニング教材を参照してください。
- 2. [Add image (画像の追加)]をタップし て、右側または左側の画像を取り込みます。

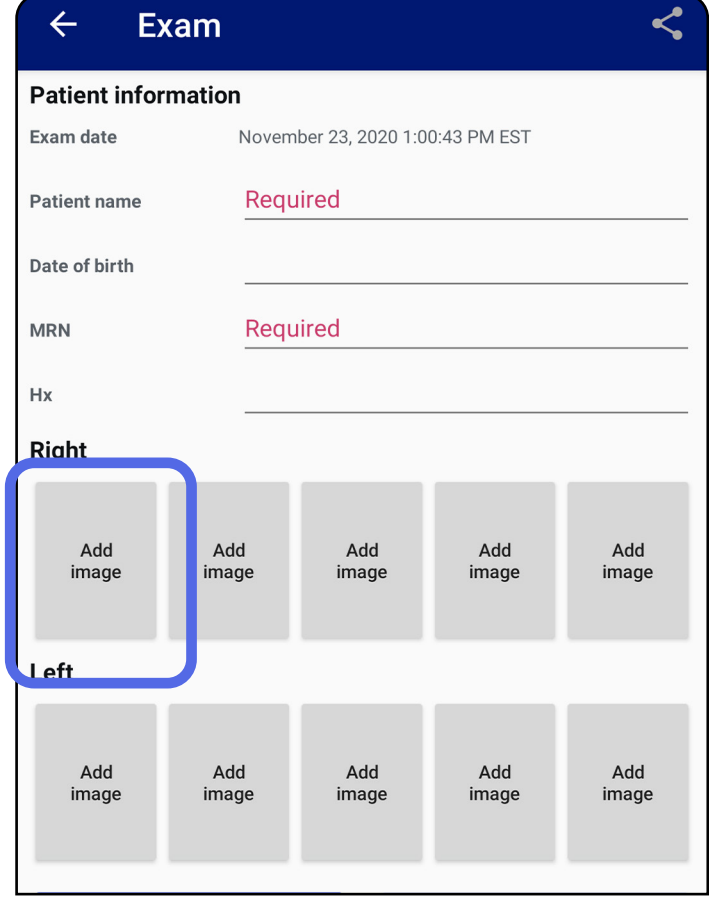

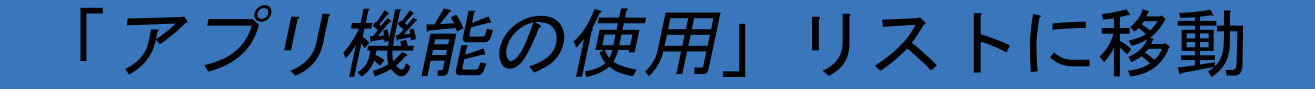

3. 以前の撮影が同じ側にあるときは、ポップ アップメニューからオプションを選択して [New recording(新しい撮影)]を開始する か、[Previous recording(以前の撮影)]か ら画像を保存します。[画像の選択\(](#page-32-1)Android) を参照してください。

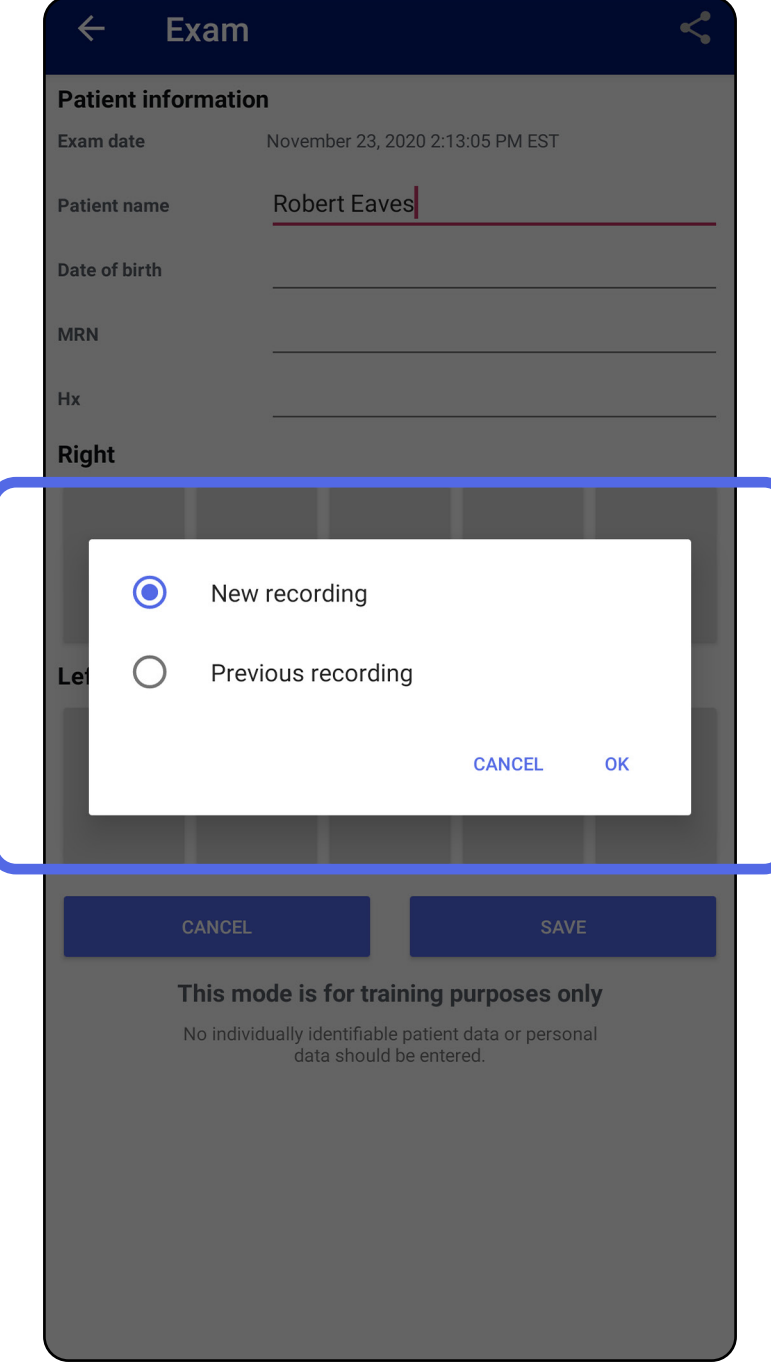

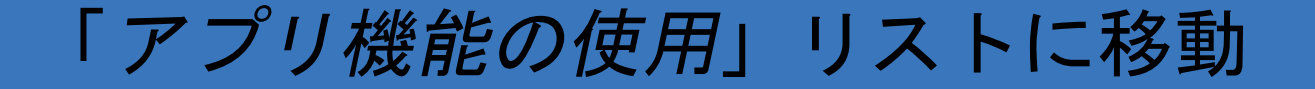

同じ側に以前の撮影がないとき、撮影は自動的に 開始して終了します。[画像の選択\(](#page-32-1)Android)を参 照してください。

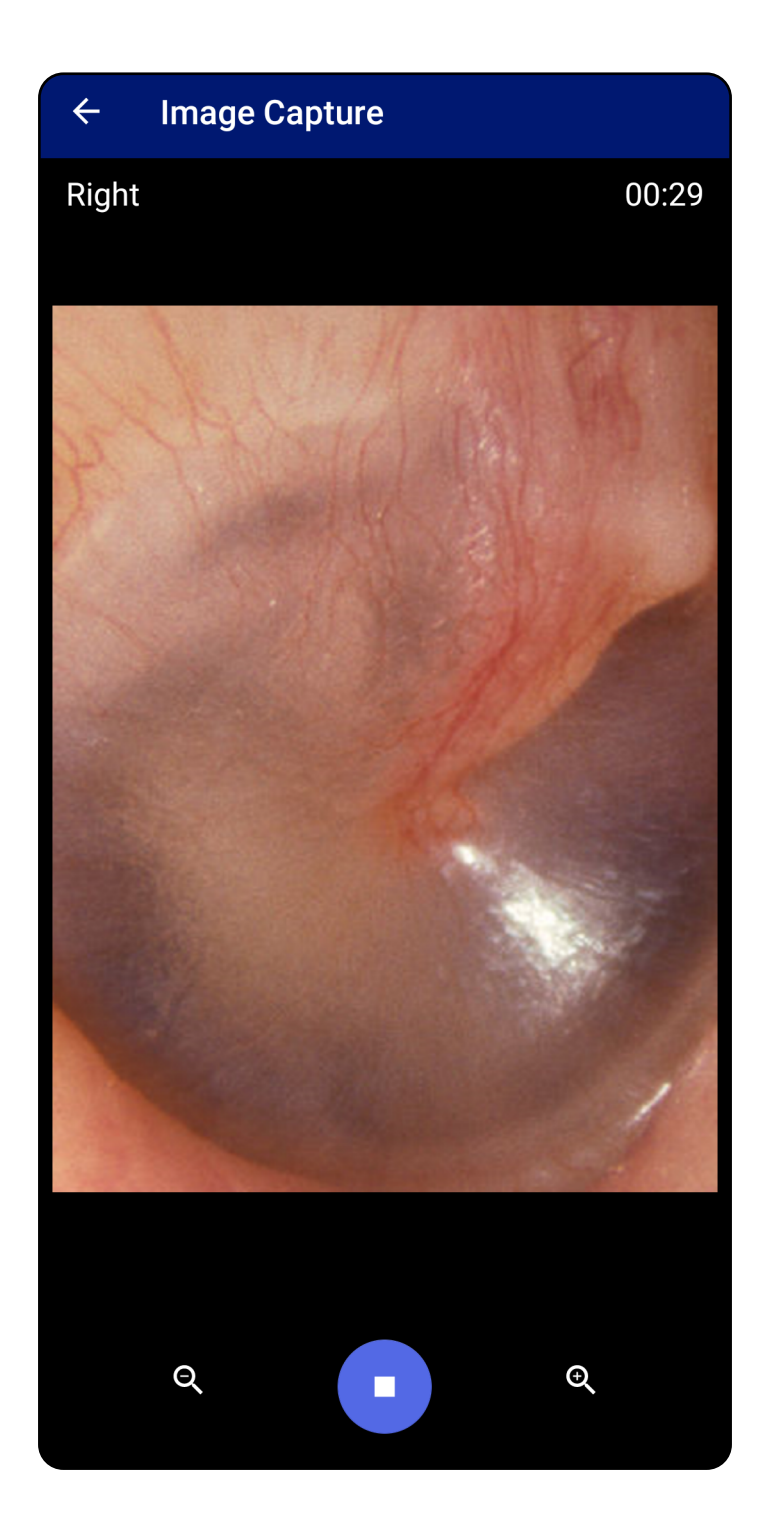

<span id="page-32-1"></span><span id="page-32-0"></span>画像の選択(**Android**)

- 1. 下部にあるビデオプレイヤーコントロールを 使用して、保存する画像を選択します。スラ イダーを使用して、保存する画像を探しま す。戻る、再生/一時停止、進むを使用する と、1 回の操作で選択した 1 つのフレームを 動かすことができます。
- 2. 保存する画像ごとに、+ をタップします。
- 3. 右上の Y をタップします。
- 主■ 注記 1回の検査で、左右それぞれ最大5枚 の画像を保存できます。
- $\frac{1}{2}$   $\parallel$ 注記 取り込まれた画像の右上の角にある矢 印の指す方向が、画像の上方向になります。

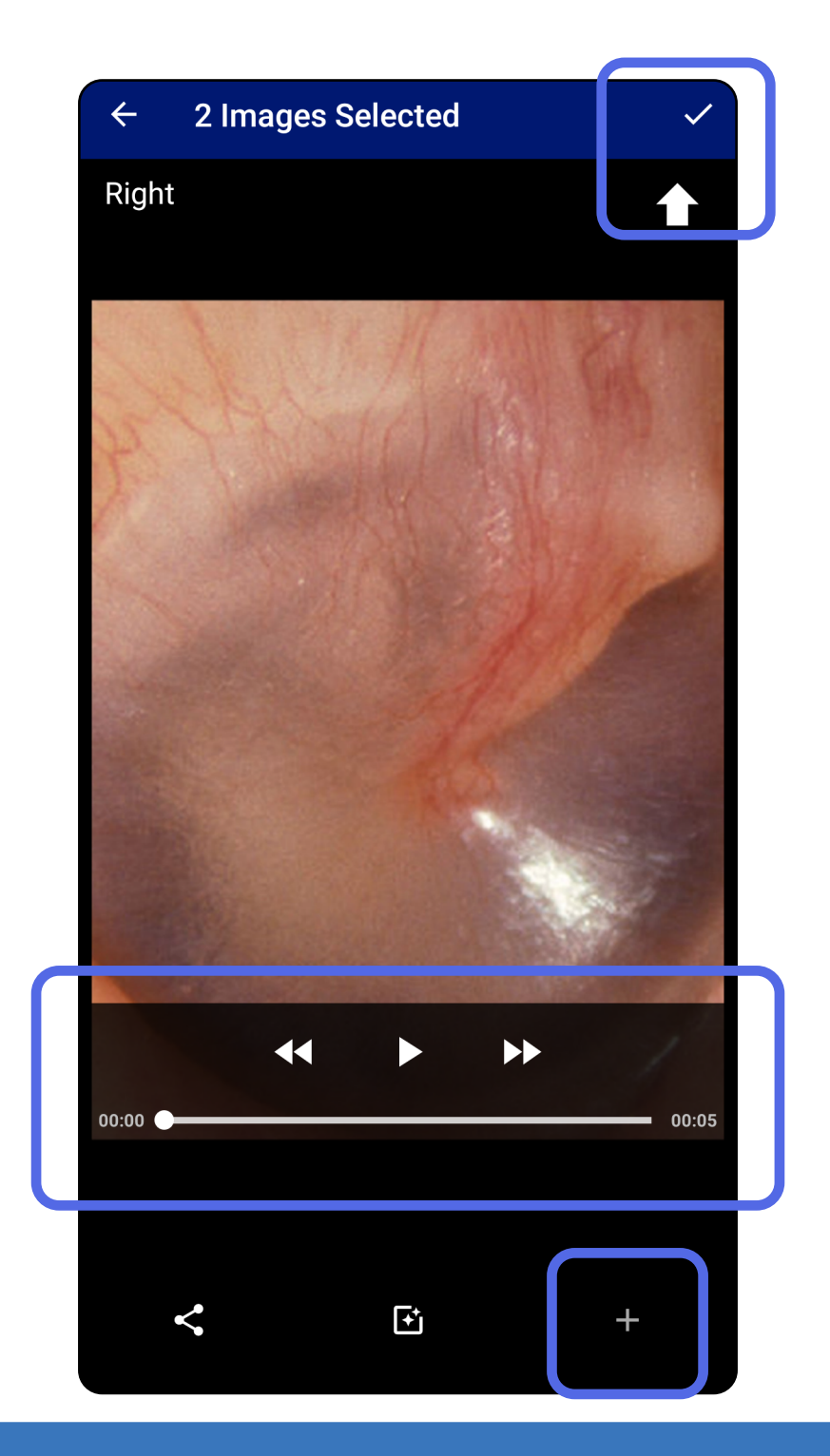

<span id="page-33-1"></span><span id="page-33-0"></span>選択した画像の表示(**Android**)

- 1. [Exam(検査)]画面で、画像をタップ します。
- 2. [Selected image(選択された画像)]画面 で、左右にスワイプして両側のすべての画像 をスクロールします。
- Ë N | 注記 取り込まれた画像の右上の角にある矢 印の指す方向が、画像の上方向になります。

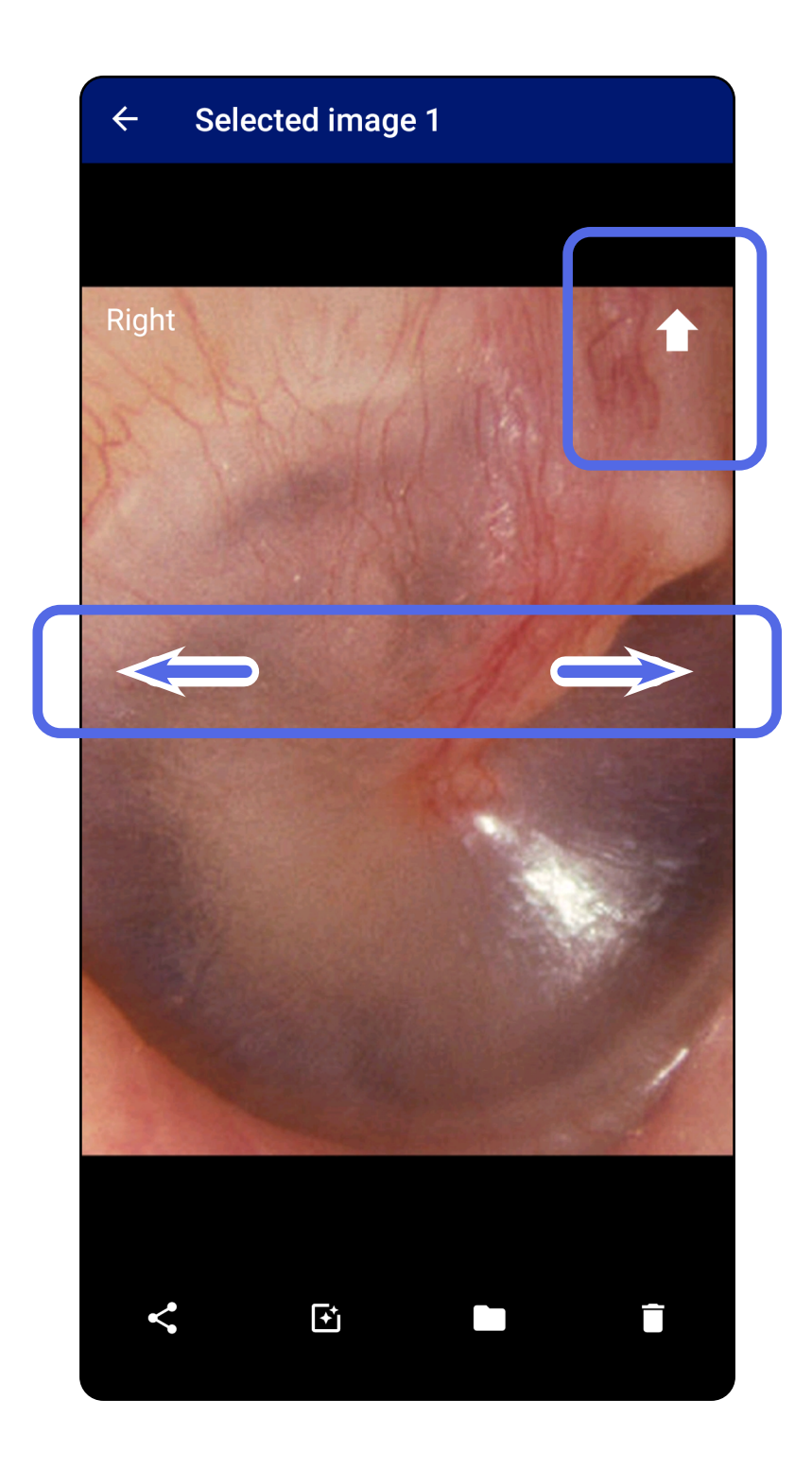

<span id="page-34-1"></span><span id="page-34-0"></span>フィルタの適用、画像の移動および削除(**Android**)

[Exam(検査)]画面で、画像をタップして開き ます。

- をタップして、フィルタを適用します。 フィルタは、現在の画像および画像が共有さ れた場合にのみ適用されます。フィルタされ ていない元の画像が保存されます。
- をタップしてから、ポップアップメニュー で[OK]をタップし、画像を反対側に移動し ます(期限切れの検査では使用できません)。 この機能は、画像の取り込みを開始するときに 間違った側を選択した場合に役に立ちます。
	- をタップして画像を削除し、削除を確定し ます(期限切れの検査では使用できません)。

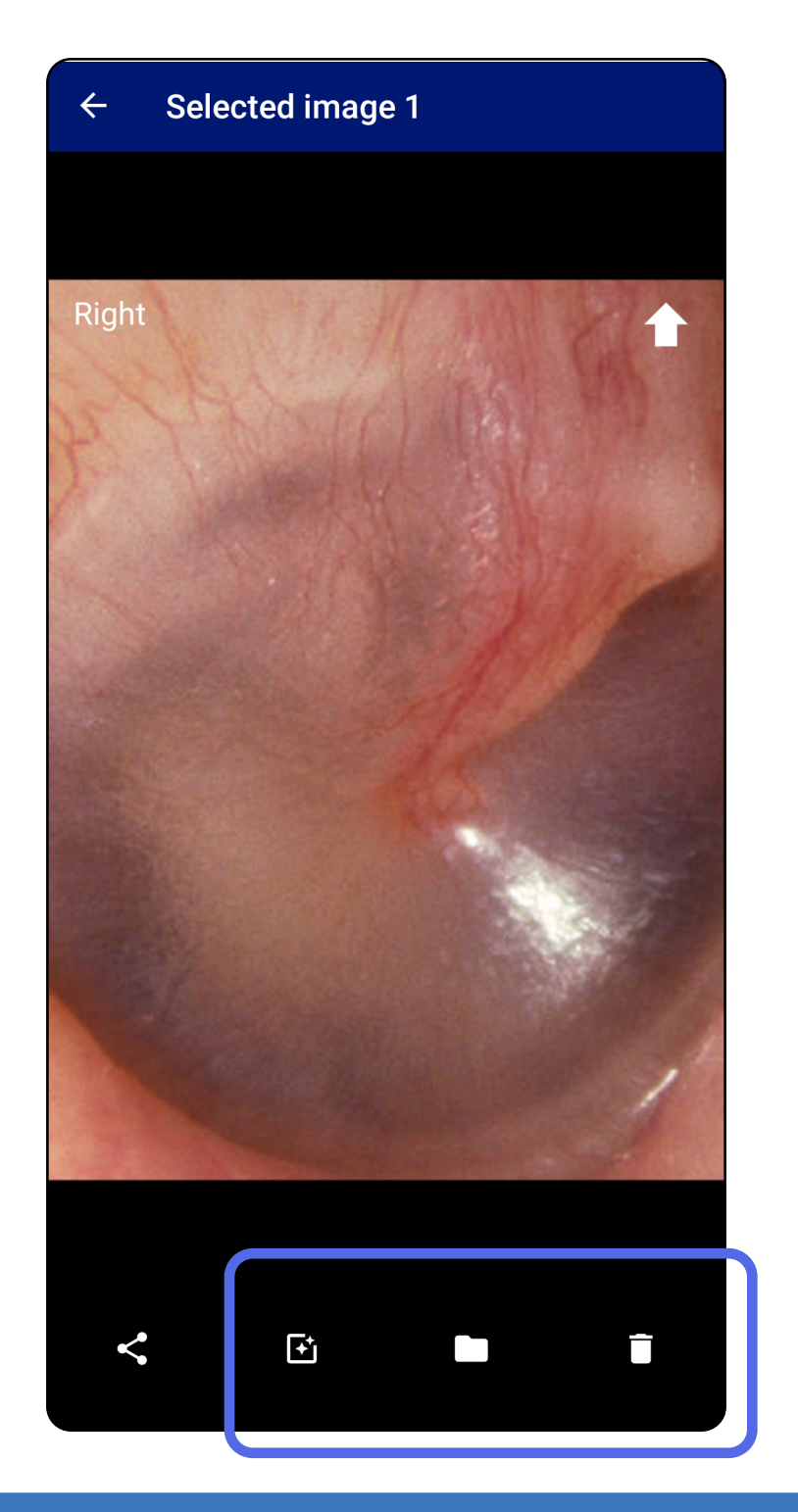

#### 「[アプリ機能の使用](#page-15-1)」リストに移動

<span id="page-35-1"></span><span id="page-35-0"></span>検査の保存(**Android**)

- 1. 患者の詳細を追加します。
- 2. [Save (保存)] をタップします。
- $\frac{1}{2}$ 注記 検査を保存する際、画像は不要です。 画像を選択する前後に、患者の詳細を追加で きます。
- 注記 検査を保存できるのは、必要な詳細を 入力した後のみです。

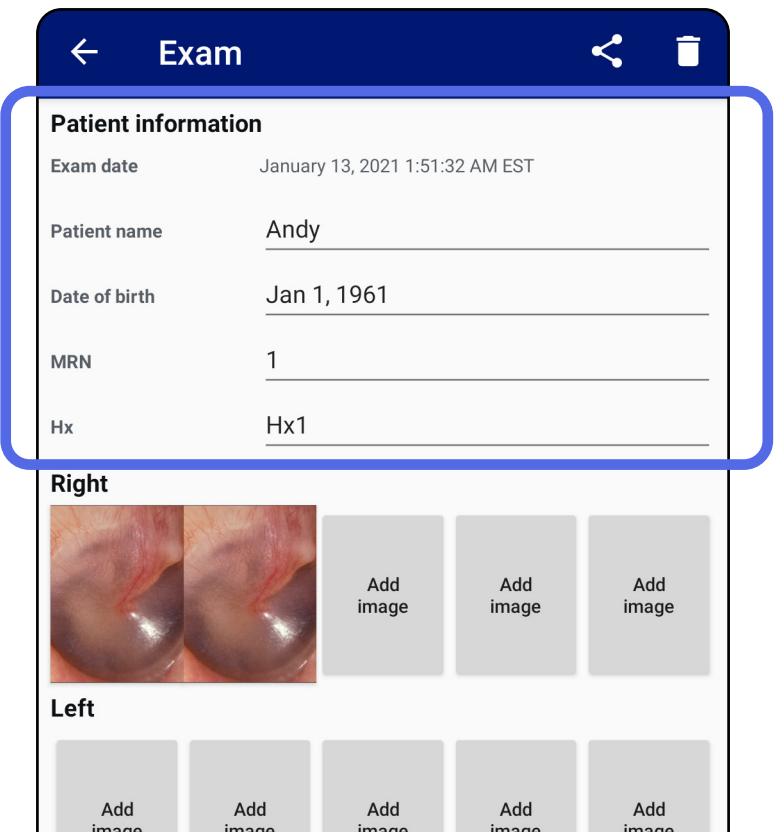

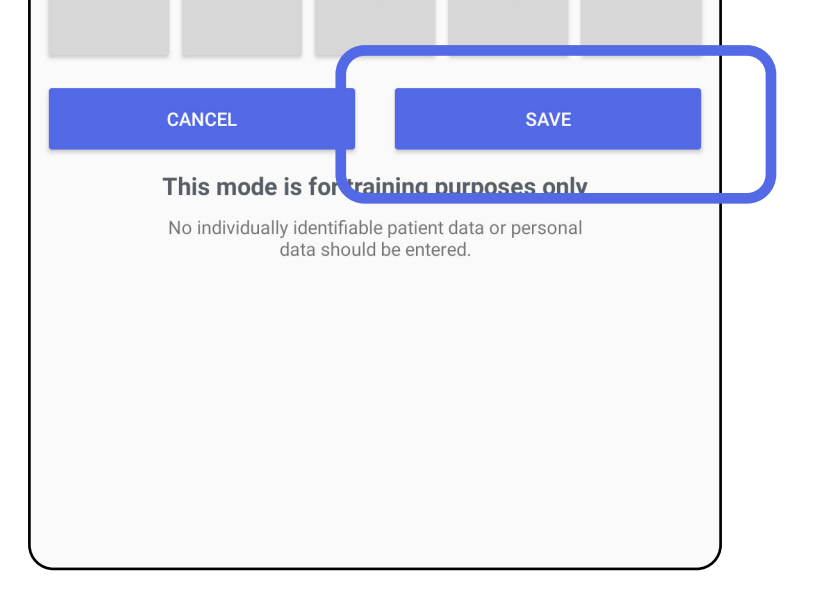

## <span id="page-36-1"></span><span id="page-36-0"></span>保存済みの検査のアップデート(**Android**)

### 1. 検査を編集するには、目的とする検査名を タップして検査を開きます。

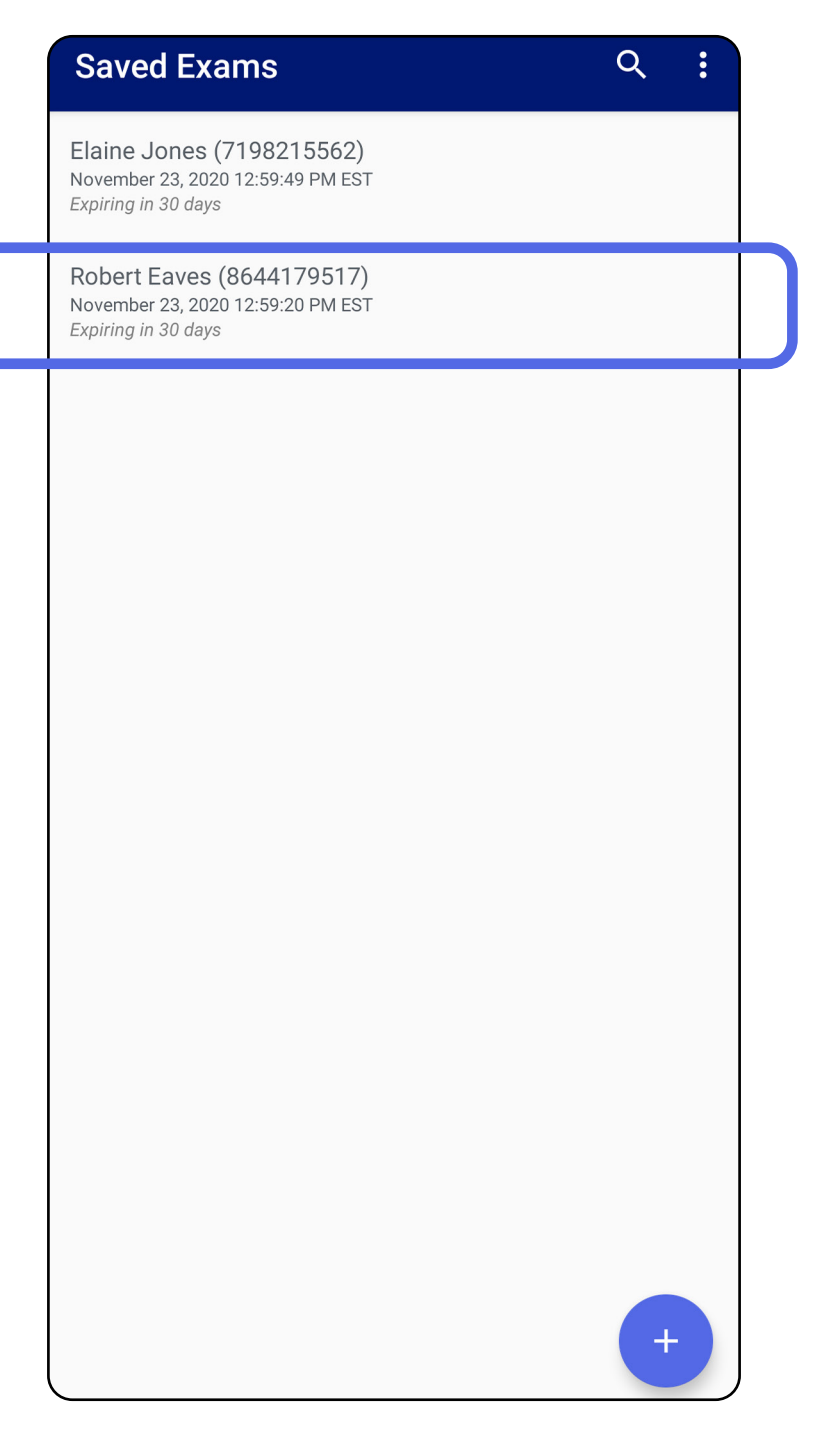

### 2. [Exam(検査)]画面で、アップデートした いフィールドをタップします。

#### 3. 患者情報を入力します。

- 4. 画像を追加または削除します。[画像の取り込](#page-29-1) み([Android](#page-29-1)) と [フィルタの適用、画像の移](#page-34-0) [動および削除](#page-34-0)(Android) を参照してください。
- 5. 「Save(保存)]をタップします。
- $\frac{1}{2}$   $\left| \frac{1}{2} \right|$ 注記 保存できるのは、変更があり、必要な 患者の詳細が入力されている場合のみです。
- a. ポップアップキーボードまたは数字パッドを 使用して、[Patient name(患者名)]また は[MRN(医療記録番号)]を入力します。
- b. ポップアップカレンダーで生年月日を選択 します。

注記 カレンダーのスタイルは、Android のバージョンによって異なります。

![](_page_37_Picture_99.jpeg)

![](_page_37_Picture_7.jpeg)

![](_page_38_Picture_8.jpeg)

- 1. [Exam (検査)]画面で、<br をタップしま す。
- 2. ポップアップメニューから共有方法を選択し ます。
- ΞN| 注記 [Share (共有)] アイコンを使用でき るのは、検査に 1 枚以上の画像があり、必要 な患者の詳細が含まれている場合のみです。

![](_page_38_Picture_6.jpeg)

<span id="page-38-1"></span><span id="page-38-0"></span>検査の共有**(Android)**

Ë N | 注記 [装置および患者のデータとセキュリティ](#page-9-1) を参照してください。

### 3. プロンプトに従って共有します。

![](_page_39_Picture_65.jpeg)

#### Ë N | 注記 iExaminer アプリケーションからの共

有画像には、情報が埋め込まれている場合が あります。一部の写真表示アプリケーション では、埋め込み情報がサポートされていませ ん。受信者が写真を表示できない場合、受信 者は、写真表示アプリケーションが埋め込み 情報を含む画像の表示をサポートしているこ とを確認するか、別の写真表示アプリケー ションを選択する必要があります。

- 1. [Exam(検査)]画面で、目的とする画像を タップします。
- 2. < をタップします。
- 注記 共有できるのは、必要な患者の詳細が 検査に含まれている場合のみです。

![](_page_40_Picture_6.jpeg)

![](_page_40_Picture_8.jpeg)

<span id="page-40-1"></span><span id="page-40-0"></span>画像の共有(**Android**)

### 3. ポップアップメニューから共有方法を選択し ます。

![](_page_41_Picture_2.jpeg)

### 4. プロンプトに従って共有します。

注記 [装置および患者のデータとセキュリティ](#page-9-1) ΞM を参照してください。

ΞW

注記 iExaminer アプリケーションからの共 有画像には、情報が埋め込まれている場合が あります。一部の写真表示アプリケーション では、埋め込み情報がサポートされていませ ん。受信者が写真を表示できない場合、受信 者は、写真表示アプリケーションが埋め込み 情報を含む画像の表示をサポートしているこ とを確認するか、別の写真表示アプリケー ションを選択する必要があります。

#### 「[アプリ機能の使用](#page-15-1)」リストに移動

### 期限切れの検査名を左右にスワイプします。

![](_page_42_Picture_4.jpeg)

<span id="page-42-1"></span><span id="page-42-0"></span>![](_page_42_Picture_1.jpeg)

適用対象:トレーニングモード

削除を取り消すには、ポップアップダイアログで

### 15 秒以内に[**UNDO**(元に戻す)]をタップしま す。

![](_page_43_Picture_7.jpeg)

1. 検査を破棄するには、[New(新規作成)] をタップします。

> ※ ※ ● 第 四 100%■ 10:25 图 ※  $\boldsymbol{\mathcal{L}}$ **Exam** ÷ **Patient information** Exam date November 23, 2020 10:25:26 AM EST Required Patient name Date of birth **MRN** Required  $\mathsf{H}\mathsf{x}$ Right Add bbA hhA Add bbA image image image image image Left Add Add Add Add Add image image image image image **NEW**

2. [OK] をタップして変更を破棄し、新しい検 査を開始します。

<span id="page-43-1"></span><span id="page-43-0"></span>検査の破棄**(Android)**

適用対象:臨床モード

<span id="page-44-0"></span>![](_page_44_Picture_1.jpeg)

本製品には、洗浄以外の予防保守は不要です。 承認済みの洗浄剤:

> える汚れと見えない汚れをすべて取り除いて ください。頻度:必要に応じて清掃します。

- イソプロピルアルコール 70%(CiDehol® 70 ア ルコールを浸み込ませた布など)。
- Metrex<sup>™</sup> CaviWipes<sup>®</sup>
- PDI Super-Sani-Cloth<sup>®</sup>
- PDI-Sani-Cloth Plus®
- 1. ヘッドと SmartClip から SmartBracket を取り 外してから清掃してください。SmartClip は ケースに取り付けたままにしてください。
- 2. 承認済みの洗浄剤(上記を参照)を使用して SmartBracket と SmartClip を拭き取り、目に見

3. 洗浄剤を乾燥させます。

注意 SmartBracket または SmartClip を滅菌し たり、溶液に浸したりしないでください。

この清掃に関する指示は、SmartBracket と SmartClip を対象にしています。Welch Allyn 機器の 再処理については、該当する使用説明書を参照し てください。

SmartBracket と SmartClip は、次の手順に従って廃 棄する必要があります。

- 1. 本書のセクションに記載された手順に従って 清掃を行ってください。
- 2. リサイクル処理に備えて部材を分離します。
	- 部品は分解し、材料の種類に基づいてリサ イクルします。
		- o プラスチックは廃プラスチックとしてリ サイクル

o 金属は金属類としてリサイクル

• ネジや留め具も含まれます。

廃棄の手順については、該当するヘッドの使用説 明書を参照してください。

電磁両立性(EMC)については、Hillrom の Web サ イト([hillrom.com/](http://hillrom.com)getstarted)を参照してくださ い。

スマートフォンおよびケースの廃棄については、 製造業者の指示に従ってください。機密性を維持 するため、患者/医療施設/クリニック/医師に関連 するデータをすべて削除します。データのバック アップを行ってから削除します。

ユーザーは、医療機器および付属品の安全な廃棄

について、国、州、地域、自治体のいずれかまた はすべての法律および規制を順守する必要があり ます。機器を安全に廃棄する手順について不明点 がある場合は、まず Hillrom テクニカルサポートに お問い合わせください。

<span id="page-45-0"></span>![](_page_45_Picture_1.jpeg)

# 電磁両立性

# 付属品

互換機器

付属品と装着部の詳細については、該当する Welch Allyn 機器の使用説明書を参照してください。

該当する Welch Allyn 機器の使用説明書を参照して ください。

# <span id="page-46-0"></span>保管および輸送時

該当する Welch Allyn 機器の使用説明書を参照して ください。

Welch Allyn, Inc. は Welch Allyn iExaminer SmartBracket および SmartClip が、材料および仕上 がりにおいて瑕疵がないこと、および購入日より 1 年間にわたり機能仕様どおりに動作することを 保証します。この 1 年間の保証期間中に本製品に 瑕疵があった場合、または仕様書の内容に一致し ない事項があった場合、Welch Allyn は、無償で本 製品または部品を修理または交換します。 本保証は、Welch Allyn または Welch Allyn の正規 販売店または正規代理店から購入した Welch Allyn iExaminer SmartBracket および SmartClip にのみ適 用されます。Welch Allyn iExaminer SmartBracket および SmartClip の修理または交換が必要な場合 は、Welch Allyn または Welch Allyn の正規販売店ま たは正規代理店に直接返送していただき、送料は お客様のご負担とさせていただきます。

誤用、怠慢、事故、および改造や修正による破損 や損傷、輸送時の破損や損傷は、本保証の対象外 とさせていただきます。本製品が製造業者の推奨 事項に従わない方法で使用された場合または修理 された場合は、本保証の対象外とさせていただき ます。

<span id="page-47-0"></span>![](_page_47_Picture_1.jpeg)